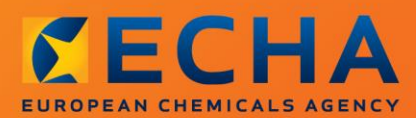

### MANUAL

# Come preparare un fascicolo di richiesta

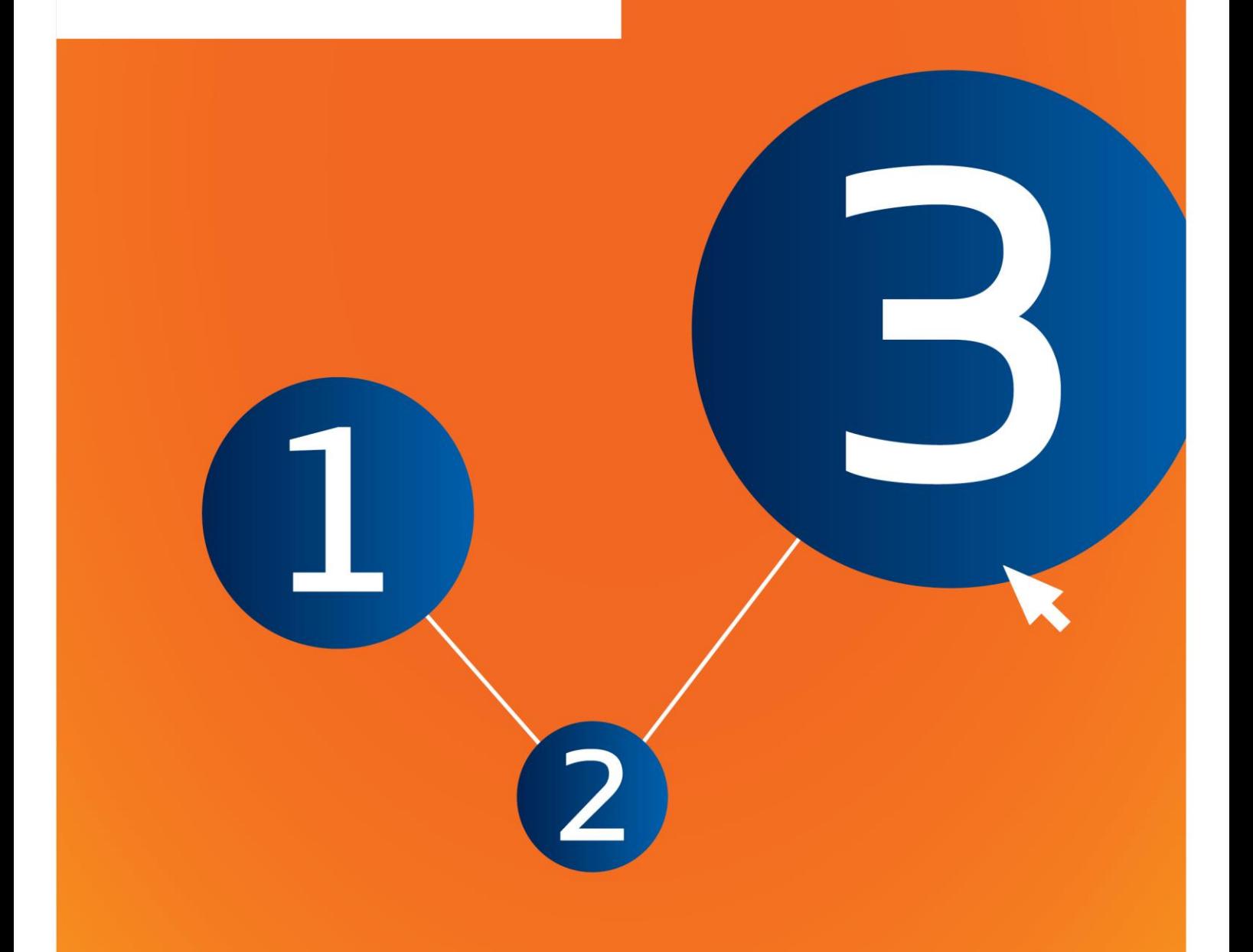

# <span id="page-1-0"></span>**Modifiche al documento**

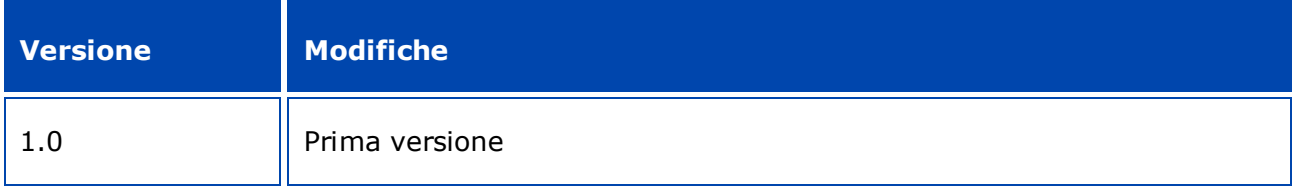

#### **Avviso legale**

Il presente documento ha lo scopo di assistere gli utenti nell'adempimento degli obblighi previsti dal regolamento REACH. Tuttavia, si ricorda agli utenti che il testo del regolamento REACH è l'unico riferimento normativo autentico e che le informazioni contenute nel presente documento non costituiscono un parere legale. L'uso di dette informazioni rientra nell'esclusiva responsabilità dell'utente. L'Agenzia europea per le sostanze chimiche declina ogni responsabilità in relazione al possibile uso delle informazioni contenute nel presente documento.

È ammessa la riproduzione purché ne sia citata la fonte.

Questa è una traduzione di lavoro di un documento originariamente redatto in inglese. Si noti che il solo documento originale è la versione in inglese, disponibile sul sito web dell'ECHA.

**Titolo:** Come preparare un fascicolo di richiesta

**Riferimento:**ECHA-16-B-14-IT

**Numero di catalogo:** ED-04-16-345-IT-N

**ISBN:** 978-92-9247-888-9

**DOI:** 10.2823/54558

**Data di pubblicazione:** aprile 2016

**Lingua:** IT

© Agenzia europea per le sostanze chimiche, 2016

Copertina © Agenzia europea per le sostanze chimiche

La riproduzione è autorizzata a condizione che la fonte sia indicata nel modo seguente

"Fonte: Agenzia europea per le sostanze chimiche, http://echa.europa.eu/", e previa notifica scritta all'unità di comunicazione dell'ECHA (publications@echa.europa.eu).

Il presente documento sarà disponibile nelle seguenti 23 lingue:

bulgaro, ceco, croato, danese, estone, finlandese, francese, greco, inglese, italiano, lettone, lituano, maltese, olandese, polacco, portoghese, rumeno, slovacco, sloveno, spagnolo, svedese, tedesco e ungherese

Per inviare all'ECHA domande od osservazioni relative al presente documento, si prega di utilizzare il modulo per la richiesta di informazioni al seguente indirizzo, citando il numero di riferimento e la data di pubblicazione indicata sopra:

#### http://echa.europa.eu/it/contact

#### **Agenzia europea per le sostanze chimiche**

Indirizzo postale: Casella postale 400, FI-00121 Helsinki, Finlandia

Sede: Annankatu 18, Helsinki, Finlandia

# <span id="page-3-0"></span>**Indice**

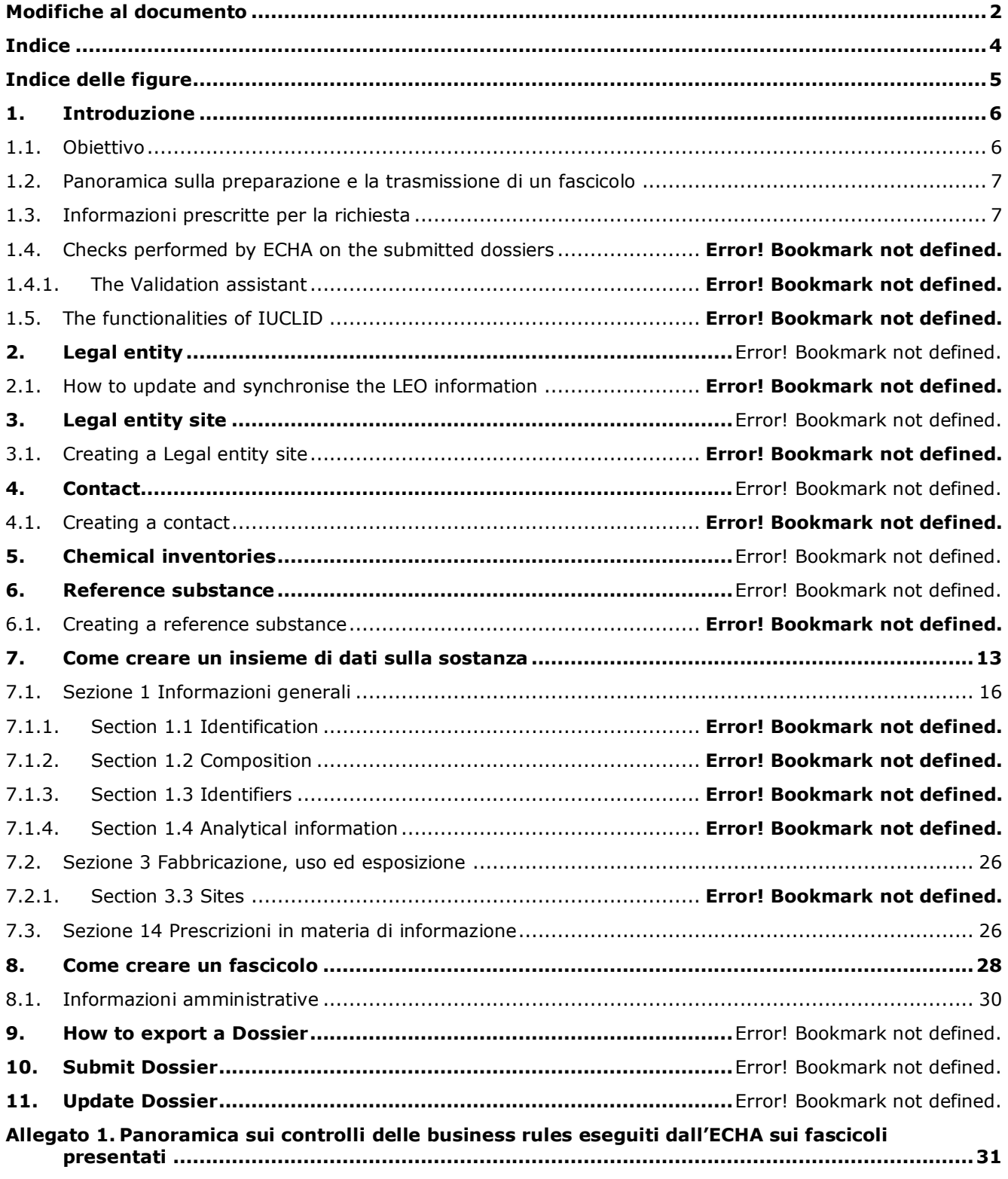

# <span id="page-4-0"></span>**Indice delle figure**

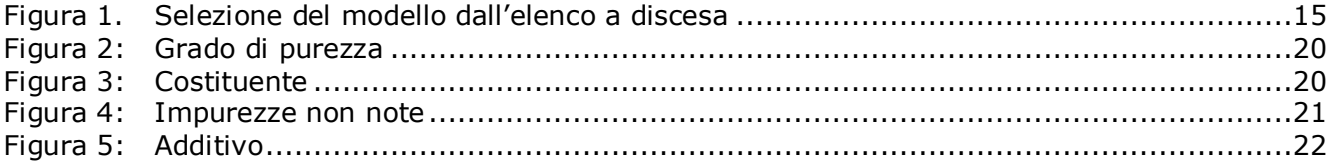

# <span id="page-5-0"></span>**1. Introduzione**

### <span id="page-5-1"></span>**1.1. Obiettivo**

Lo scopo del presente manuale è offrire assistenza nella preparazione di un fascicolo di richiesta usando IUCLID. Il manuale mette a disposizione istruzioni dettagliate e pratiche su come generare un insieme di dati sulla sostanza e sottolinea le sezioni IUCLID da compilare per preparare un fascicolo valido che può essere trasmesso all'ECHA attraverso il portale REACH-IT.

Nel presente manuale si assume che il richiedente abbia installato IUCLID e che disponga di un valido account ECHA.

È possibile trovare maggiori informazioni sulle varie funzionalità in IUCLID e su come usare tali funzionalità nel sistema guida integrato in IUCLID (cfr. il capitolo 1.5 *Functionalities of IUCLID* (Funzionalità di IUCLID).

Il potenziale richiedente, prima di avviare la preparazione di un fascicolo di richiesta e di trasmetterlo all'ECHA, è invitato a verificare se una richiesta è necessaria:

#### **Se l'utente è un potenziale dichiarante**

Dal 1° dicembre 2008, è possibile usufruire dell'opzione della preregistrazione tardiva fornita dell'articolo 28, paragrafo 6 del regolamento REACH, anziché presentare una richiesta sulla sostanza, nelle seguenti circostanze: i potenziali dichiaranti fabbricano o importano per la prima volta una sostanza soggetta a un regime transitorio in quantitativi pari o superiori a 1 tonnellata all'anno; oppure usano per la prima volta una sostanza soggetta a un regime transitorio nell'ambito della produzione di articoli o importano per la prima volta un articolo contenente una sostanza soggetta a un regime transitorio che richiede una registrazione.

Per beneficiare della preregistrazione tardiva il richiedente deve **effettuare una preregistrazione**:

- almeno sei mesi dopo che la fabbricazione, importazione o uso della sostanza supera la soglia di una tonnellata all'anno e
- almeno 12 mesi prima della scadenza rilevante per la registrazione ai sensi dell'articolo 23 del REACH.

Coloro che fabbricano, importano o producono gli articoli per la prima volta (meno di 100 tonnellate all'anno), sono tenuti a trasmettere la preregistrazione tardiva prima del 31 marzo 2017. Che un potenziale dichiarante fabbrica o importa per la prima volta significa che fabbrica o importa per la prima volta dall'entrata in vigore del regolamento REACH.

Una volta effettuata la preregistrazione di una sostanza, non esiste alcuna base giuridica per presentare richiesta sulla stessa sostanza prima della registrazione. In questi casi il fascicolo di richiesta non sarà accettato per la sua elaborazione. Pertanto, se una sostanza è già stata preregistrata (ma non ancora registrata), le prescrizioni in materia di informazione e la disponibilità dei dati devono essere discusse all'interno del forum per lo scambio di informazioni sulle sostanze (SIEF), istituito per la sostanza in questione.

#### **Se l'utente é un dichiarante già esistente**

Ai sensi dell'articolo 12, paragrafo 2 del regolamento (CE) n. 1907/2006 (il regolamento REACH), un dichiarante di una sostanza che raggiunge la soglia di tonnellaggio successiva è tenuto a comunicare all'ECHA le informazioni aggiuntive prescritte per aggiornare la registrazione. Se informazioni aggiuntive non sono richieste, il dichiarante non è tenuto a informare l'ECHA che intende aggiornare la registrazione per la fascia di tonnellaggio successiva e per tanto non deve trasmettere una richiesta. In questo caso il fascicolo di richiesta non sarà accettato per la sua elaborazione.

### <span id="page-6-0"></span>**1.2. Panoramica sulla preparazione e la trasmissione di un fascicolo**

Un fascicolo di IUCLID è un file di snapshot non modificabile di un insieme di dati sulla sostanza, che contiene le informazioni da presentare all'ECHA. Per generare e presentare un fascicolo devono essere eseguiti i seguenti passaggi:

- 1. Iscriversi in REACH-IT e creare un *Legal entity* (Soggetto giuridico) [\(https://reach](https://reach-it.echa.europa.eu/)[it.echa.europa.eu/\)](https://reach-it.echa.europa.eu/)
- 2. Creare in IUCLID le *reference substances* (sostanze di riferimento) correlate alla sostanza in oggetto(cfr. capito 6)
- 3. Creare in IUCLID l'*substance dataset* (insieme di dati sulla sostanza) (cfr. capitolo 7)
- 4. Immettere le informazioni nell'insieme di dati sulla sostanza in IUCLID (cfr le sezioni pertinenti del capitolo 7)
- 5. Creare un *dossier* (fascicolo) in IUCLID (cfr. capitolo 8)
- 6. Esportare un dossier (fascicolo) da IUCLID (cfr. capitolo 9)
- 7. Trasmettere il fascicolo all'ECHA via *REACH-IT* (cfr. capitolo 10)

Dopo aver ricevuto il fascicolo, l'ECHA eseguirà una serie di controlli amministrativi e tecnici della presentazione (cfr. Capitolo 1.4 *Controlli eseguiti dall'ECHA sui fascicoli presentati*).

# <span id="page-6-1"></span>**1.3. Informazioni prescritte per la richiesta**

Per il fascicolo di richiesta devono essere fornite le seguenti informazioni:

- identità di chi trasmette la richiesta (account REACH-IT),
- identità e composizione della sostanza (sezione 1.1 Identificazione, 1.2 Composizione di IUCLID),
- dati analitici (sezione 1.4 Informazioni analitiche di IUCLID),
- prescrizioni in materia di informazione (sezione 14 Prescrizioni in materia di informazione di IUCLID).

### **1.4. Controlli dell'ECHA sui fascicoli presentati**

Tutti i fascicoli presentati all'ECHA sono sottoposti a controlli tecnici e amministrativi preliminari, per garantire che possano essere gestiti in maniera appropriata e che i successivi processi di regolamentazione previsti possano svolgersi con successo. Tali controlli sono chiamati "business rules" (regole di lavoro, BR).

Un fascicolo può essere accettato ai fini del relativo trattamento solo se sono soddisfatte tutte le business rules pertinenti, come la verifica del formato e la disponibilità delle informazioni amministrative.

Per ulteriori informazioni sui controlli delle business rules fare riferimento all'allegato *"*Overview of the business rules checks performed by ECHA on the submitted dossiers*" (Panoramica dei controlli delle business rules eseguiti dall'ECHA sui fascicoli presentati).*

### **1.4.1. Il Validation assistant**

Il plugin *Validation assistant* (assistente alla convalida, VA) è stato sviluppato per consentire di eseguire alcune verifiche sul fascicolo prima di inviarlo all'ECHA tramite REACH-IT.

Pertanto, prima della presentazione, si consiglia vivamente di utilizzare il plugin *Validation assistant* in due fasi:

- i. per controllare l'insieme di dati (prima della creazione del fascicolo) al fine di correggere eventuali errori segnalati a questo livello;
- ii. per controllare il fascicolo finale e risolvere eventuali problemi identificati in questa fase.

L'utilizzo del plugin in entrambe le fasi è fondamentale per ridurre al minimo eventuali errori inutili e la possibilità che la presentazione sia respinta.

Per istruzioni su come utilizzare il *Validation assistant*, fare riferimento al sistema di assistenza di IUCLID.

# **1.5. Le funzionalità di IUCLID**

Le funzionalità di IUCLID sono descritte dettagliatamente nella funzione di assistenza, integrata nella stessa applicazione IUCLID. Per visualizzare tale funzione, premere il tasto F1 in qualsiasi punto all'interno dell'applicazione. Il sistema di assistenza cercherà di visualizzare la parte più rilevante del contenuto della funzione. Da questa schermata, sarà possibile accedere all'aiuto specifico di cui si ha bisogno. Ad esempio, se è aperta la procedura guidata di esportazione dell'applicazione, premendo F1 si dovrebbe aprire il contenuto della funzione di assistenza relativo a una descrizione della funzionalità *Export* (esportazione). In alternativa al tasto F1, nell'interfaccia dell'applicazione sono disponibili collegamenti all'assistenza ovunque vi sia un'icona a forma di punto interrogativo.

# **2. Persona giuridica**

Le presentazioni all'ECHA sono eseguite da *persone giuridiche*, che devono essere definite fornendone i contatti e recapiti prima della stessa presentazione. I contatti della società sono archiviati come *Legal Entity Object (LEO)*. È possibile creare un LEO sia in IUCLID sia negli *account dell'ECHA* disponibili all'indirizzo [http://echa.europa.eu/support/helpdesks/echa](http://echa.europa.eu/it/support/helpdesks/echa-helpdesk/echa-accounts)[helpdesk/echa-accounts.](http://echa.europa.eu/it/support/helpdesks/echa-helpdesk/echa-accounts)

Si noti che l'ECHA utilizza solo i contatti della persona giuridica registrata negli account dell'ECHA o in REACH-IT.

L'utente crea già una persona giuridica al momento dell'installazione di IUCLID. In seguito, può aggiungerne altre facendo clic con il tasto destro del mouse su *Legal entity* (Persona giuridica)

nella pagina iniziale di IUCLID. Tuttavia, l'ECHA non verifica che la persona giuridica di IUCLID e quella degli account ECHA siano le stesse.

Si prega di notare che, per impostazione predefinita, la persona giuridica non è inclusa nel fascicolo. Se si desidera includere la persona giuridica nel fascicolo, è possibile modificare le impostazioni predefinite durante la creazione del fascicolo utilizzando l'apposita procedura guidata. A tal fine, consultare il capitolo *How to create a Dossier* (Come creare un fascicolo).

Se si include una persona giuridica nel fascicolo che sarà presentato all'ECHA, potrebbe essere utile verificare se le persone giuridiche in IUCLID e in REACH-IT siano le stesse. Per ulteriori informazioni su come creare un Legal Entity Object (LEO) e come sincronizzarlo tra IUCLID e REACH-IT, fare riferimento al paragrafo successivo.

# **2.1. Come aggiornare e sincronizzare le informazioni sul LEO**

Per registrare la persona giuridica è necessario iscriversi agli *account ECHA* dove è possibile inserire e gestire i relativi dati.

Quando si crea un LEO viene generato un identificatore numerico, denominato identificatore unico universale (UUID). Esempio di UUID di una persona giuridica: *IUC5-a620a92d-32c6- 426a-b6ee-fc338cde0932*.

L'UUID è diverso per ogni LEO, anche all'interno della stessa società nel caso in cui questa ne abbia diversi.

È possibile sincronizzare l'persona giuridica tra IUCLID e REACH-IT esportando il LEO dagli account dell'ECHA o dal REACH-IT. Quindi il file può essere importato nell'installazione IUCLID locale. Può essere utile che l'UUID sia lo stesso in tutte le applicazioni in cui appare l'identità della società (IUCLID, REACH-IT, tutti i moduli web presentati all'ECHA). In alternativa, se non si è ancora creato un proprio account ECHA, è possibile esportare il LEO dall'installazione IUCLID e importare il file nell'account ECHA al momento della creazione di un tale account. Si noti che un LEO può essere importato nell'account ECHA solo nel momento in cui se ne crea uno, ma non in un account ECHA già esistente.

Per confrontare gli UUID tra le applicazioni, è possibile trovarli all'interno di ogni applicazione seguendo i percorsi indicati di seguito:

- IUCLID: pagina iniziale > *Legal entity* (Persona giuridica) > fare doppio clic sulla persona giuridica. L'UUID della società è visualizzato nell'*Information Panel* (Pannello informazioni) nella parte inferiore della finestra di IUCLID.
- Account ECHA: scheda Legal Entity > General details (Informazioni generali) > Legal Entity UUID (UUID della persona giuridica)
- REACH-IT: Menu > *Company information* (Informazioni sulla società) > *General information (Informazioni generali) > UUID*

Per ulteriori informazioni sulla gestione degli account ECHA fare riferimento al relativo manuale disponibile all'indirizzo [http://echa.europa.eu/it/support/helpdesks/echa-helpdesk/echa](http://echa.europa.eu/it/support/helpdesks/echa-helpdesk/echa-accounts)[accounts.](http://echa.europa.eu/it/support/helpdesks/echa-helpdesk/echa-accounts)

# **3. Sito dell'entità giuridica**

Il *Legal entity site* (Sito della persona giuridica) è una voce in cui è possibile indicare il luogo in cui la sostanza in oggetto viene fabbricata o utilizzata. Questa informazione comprende il nome, l'indirizzo e altri dati di contatto del sito, oltre alla possibilità di includerne gli

identificatori sotto la voce "other Company/Organisation IT systems" (sistemi IT di altre società/organizzazioni). Il *sito della persona giuridica* appartiene a una sola *Legal entity owner* (persona giuridica titolare).

Si noti che non è possibile creare un sito senza collegarlo a una persona giuridica, ma è possibile modificare il collegamento tra un sito e la persona giuridica che ne è titolare selezionando un'altra persona giuridica dall'inventario. Alla stessa persona giuridica possono essere associati più siti.

# **3.1. Creazione di un sito della persona giuridica**

1. Per creare un nuovo sito fare clic con il tasto destro del mouse su *Legal entity site* (Sito

della persona giuridica) **della pagina iniziale e selezionare** *New* (Nuovo).

- 2. Fornire un nome per il sito e assegnarlo al *Legal entity owner* (Persona giuridica titolare) facendo clic sul pulsante  $\infty$ .
- 3. Riempire il maggior numero di campi possibile alle intestazioni *General information (Informazioni generali) e Contact address* (Indirizzo di contatto). I dati minimi richiesti comprendono il *Country* (Paese) in cui si trova il sito.
- 4. Per salvare il sito della persona giuridica fare clic su  $\Box$  dal menu principale.

# **4. Contatti**

Nell'inventario *Contacts* (Contatti) è possibile inserire i dati e recapiti delle persone competenti, da allegare eventualmente al fascicolo IUCLID, come il responsabile della scheda di dati di sicurezza (SDS), il tossicologo ecc. Questa persona può essere contattata per fornire assistenza o per chiarire dubbi sulle informazioni presentate.

I dati della persona di contatto responsabile della presentazione devono essere specificati e gestiti in REACH-IT.

# **4.1. Creazione di un contatto**

1. Per **creare** un *nuovo contatto* fare clic con il tasto destro del mouse sull'icona *Contacts*

(Contatti) nella pagina iniziale e selezionare *New(Nuovo).*

- 2. Compilare il maggior numero di campi possibile in *General information* (Informazioni generali).
- 3. Per salvare i dati di contatto cliccare su  $\blacksquare$  dal menu principale.

# **5. Inventari chimici**

I *Chemical inventories* (Inventari chimici) contengono identificatori chimici che servono da base per la definizione delle *sostanze di riferimento*. Il termine *inventario* viene utilizzato in riferimento a tutti i diversi inventari chimici disponibili in IUCLID. Attualmente, l'**inventario CE** è l'unico utilizzato in IUCLID.

L'inventario CE è una combinazione di tre inventari singoli:

- **EINECS** (inventario europeo delle sostanze chimiche esistenti a carattere commerciale) che comprende le sostanze ritenute presenti sul mercato della Comunità europea tra il 1° gennaio 1971 e il 18 settembre 1981.
- **ELINCS** (lista europea delle sostanze chimiche notificate) che comprende le sostanze notificate ai sensi della direttiva 67/548/CEE, la cosiddetta notifica di nuove sostanze (NONS) a norma della direttiva sulle sostanze pericolose, e immesse sul mercato dopo il 18 settembre 1981.
- **Elenco NLP** (elenco degli ex polimeri) che comprende le sostanze presenti sul mercato della Comunità europea tra il 18 settembre 1981 e il 31 ottobre 1993 e che sono state considerate come polimeri in base agli obblighi di notifica EINECS ma che non sono più considerate come polimeri in base al settimo emendamento della direttiva 67/548/CEE.

Le voci presenti nell'inventario CE sono costituite da una denominazione chimica e un numero (nome CE e numero CE), un numero CAS<sup>1</sup> (se disponibile), una formula molecolare (se disponibile) e una descrizione (per alcuni tipi di sostanze).

# **6. Sostanza di riferimento**

1

Una *Reference substance* (Sostanza di riferimento) consente di archiviare informazioni per l'identificazione di una determinata sostanza o di un determinato costituente di una sostanza, quali le denominazioni chimiche (nome CE, nome CAS, denominazione IUPAC, sinonimi ecc.), codici d'identità (per esempio, numero CE, numero CAS), informazioni molecolari e strutturali.

L'*inventario* delle *sostanze di riferimento* dà la possibilità di utilizzare le stesse informazioni per la stessa identità chimica evitando di doverle digitare nuovamente e garantisce che i dati siano gestiti e aggiornati centralmente. L'*inventario* delle *sostanze di riferimento* viene gestito direttamente dall'utente, nella propria installazione locale. Ogni *sostanza di riferimento* può essere collegata a un numero illimitato di insiemi di dati di *sostanze* o *miscele/prodotti*. Per aggiornare le informazioni di una *sostanza di riferimento*, aprire l'*inventario* delle *sostanze di riferimento*, cercare la *sostanza di riferimento* pertinente e aggiornarla. Le modifiche avranno effetto su ogni singolo insieme di dati collegato a quella *sostanza di riferimento*.

Per aumentare il numero di voci nell'inventario, è possibile cercare, scaricare e importare sostanze di riferimento disponibili dal sito web di IUCLID all'installazione locale. Queste sostanze di riferimento predefinite sono state preparate per migliorare la qualità dei dati e ridurne al minimo la quantità da inserire.

# **6.1. Creazione di una sostanza di riferimento**

Se una sostanza di riferimento non è presente nell'inventario delle *sostanze di riferimento* è possibile crearne una ex novo.

Esistono due tipi di informazioni da fornire per una *sostanza di riferimento*:

- 1. informazioni **specifiche** della *sostanza di riferimento*: tali informazioni corrispondono esattamente alle sostanze/ai costituenti contemplati da quella sostanza di riferimento;
- 2. informazioni **correlate** alla *sostanza di riferimento*: tali informazioni non corrispondono in

 $1$  È possibile che le sostanze elencate nell'inventario CE con un numero CE che inizia con 4 abbiano un numero CAS che però non è pubblicato. Ciò si verifica perché, in base al sistema di notifica per le nuove sostanze che era in vigore con la normativa precedente, si poteva chiedere che il numero CAS rimanesse riservato e, quindi, non fosse pubblicato.

modo preciso alle sostanze/ai costituenti contemplati da quella sostanza di riferimento, in virtù di una delle seguenti ragioni:

- le informazioni sono generiche in quanto si riferiscono anche ad altre sostanze/altri costituenti;
- le informazioni si riferiscono solo ad alcuni dei costituenti di una sostanza di riferimento relativa a una sostanza o a un gruppo di costituenti;
- le informazioni si riferiscono a un costituente/sostanza simile;
- le informazioni non sono le più recenti a disposizione per l'identificazione delle sostanze/dei costituenti.

Le informazioni correlate devono essere riportate sotto l'intestazione *Identifiers of related substances* (Identificatori di sostanze correlate), in quanto potrebbero essere fonte di ambiguità sull'identità della sostanza/delle sostanze o del costituente/dei costituenti a cui corrisponde la sostanza di riferimento.

#### Per creare una sostanza di riferimento:

1. Fare clic con il tasto destro del mouse su *Reference substance* (Sostanza di riferimento) ኈ⊣

sulla pagina iniziale e selezionare *New* (Nuovo).

- 2. Inserire il nome della sostanza di riferimento.
- 3. Se la **sostanza di riferimento è elencata nell'inventario CE** è possibile assegnare quella voce facendo clic sul pulsante *Add* (Aggiungi).
- 4. Se la **sostanza di riferimento in questione non è presente nell'inventario CE**, scegliere dall'elenco a discesa una giustificazione tra quelle proposte, sotto l'intestazione *No inventory information available* (Nessuna informazione disponibile nell'inventario).
- 5. Compilare quanto più possibile i campi rimanenti relativi alla sostanza di riferimento.

Per tutti i costituenti e gli additivi noti devono essere presentate le seguenti informazioni, se disponibili e/o applicabili:

- informazioni dell'*inventario* CE;
- *numero CAS* e *nome CAS*;
- *denominazione IUPAC*;
- *descrizione* (specificare in questo campo qualsiasi informazione aggiuntiva rilevante per la descrizione della sostanza di riferimento; questo è importante soprattutto quando la sostanza di riferimento non corrisponde a una sostanza chimica ben definita. Se necessario, possono essere allegati dei file);
- *sinonimi*;
- *identificatori di sostanze correlate*;
- *formula molecolare* (se dalla sostanza di riferimento non si può ricavare una formula molecolare, deve essere riportata una giustificazione nel campo *Remarks* (Osservazioni) nella parte inferiore della sezione);
- intervallo di *peso molecolare*;
- *notazione SMILES*;
- *InChI*;
- caricare un file immagine con la *formula strutturale*.

6. Per salvare la sostanza di riferimento fare clic su  $\Box$  dal menù principale.

# <span id="page-12-0"></span>**7. Come creare un insieme di dati sulla sostanza**

Questo capitolo descrive quali informazioni è necessario fornire attraverso le diverse sezioni di IUCLID, in base al tipo di presentazione che si desidera effettuare tramite un fascicolo IUCLID.

Quando si inseriscono i dati è possibile utilizzare il sistema di assistenza di IUCLID, integrato nell'applicazione. Per visualizzare la funzione di assistenza, premere il tasto F1 ovunque all'interno dell'applicazione e nella finestra di guida appariranno le informazioni più rilevanti.

Per creare un **fascicolo** IUCLID, è necessario prima creare un **insieme di dati** sulla sostanza. Un insieme di dati è un archivio di dati amministrativi e scientifici relativi a una determinata sostanza. Le informazioni contenute nell'insieme di dati possono essere modificate aggiungendo, eliminando o modificando i vari dati. **L'insieme di dati è utilizzato come base per il fascicolo.** Il fascicolo è un'istantanea dell'insieme di dati in un determinato momento: le informazioni che contiene non possono essere modificate.

#### **Per creare un insieme di dati:**

- 1. Fare clic con il tasto destro del mouse su *Substance* (Sostanza) nella pagina iniziale di IUCLID, quindi selezionare *New* (Nuovo).
- 2. Compilare il campo *Substance name* (Nome della sostanza). In particolare, se l'installazione di IUCLID che si sta usando contiene diversi insiemi di dati, assicurarsi di inserire un nome con cui si riesca facilmente a distinguere la sostanza.
- 3. Assegnare una *persona giuridica* esistente all'insieme di dati, facendo clic sul pulsante <sup>@</sup>. Si aprirà una nuova finestra in cui è possibile cercare le persone giuridiche all'interno dell'installazione di IUCLID che si sta usando. Inserire i criteri di ricerca, selezionare la persona giuridica appropriata dall'elenco e assegnarla all'insieme di dati sulla sostanza.
- 4. Salvare i dati facendo clic sull'icona inel menù principale.

Per ulteriori informazioni su come compilare i campi in questa schermata, vedere la sezione 1.1 *Identification* (Identificazione).

#### **Per completare un insieme di dati:**

- 1. Dopo aver creato l'insieme di dati sulla sostanza, questo viene visualizzato nel pannello di navigazione sulla parte sinistra dello schermo.
- 2. Per aprire l'insieme di dati fare doppio clic oppure fare clic con il tasto destro del mouse e selezionare *Open* (Apri).
- 3. Una volta aperto l'insieme di dati, appare la scheda del *Table of contents* (Sommario) nella parte di navigazione dello schermo.
- 4. Per visualizzare la parte del sommario relativa al tipo di fascicolo che si sta preparando, fare clic sulla freccia piena verso il basso  $(\mathbb{T})$  nella scheda Table of contents (sommario).

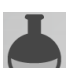

5. Appare un elenco di diversi tipi di presentazioni. Selezionare il tipo specifico di presentazione dall'elenco.

### <span id="page-14-0"></span>**Figura 1. Selezione del modello dall'elenco a discesa**

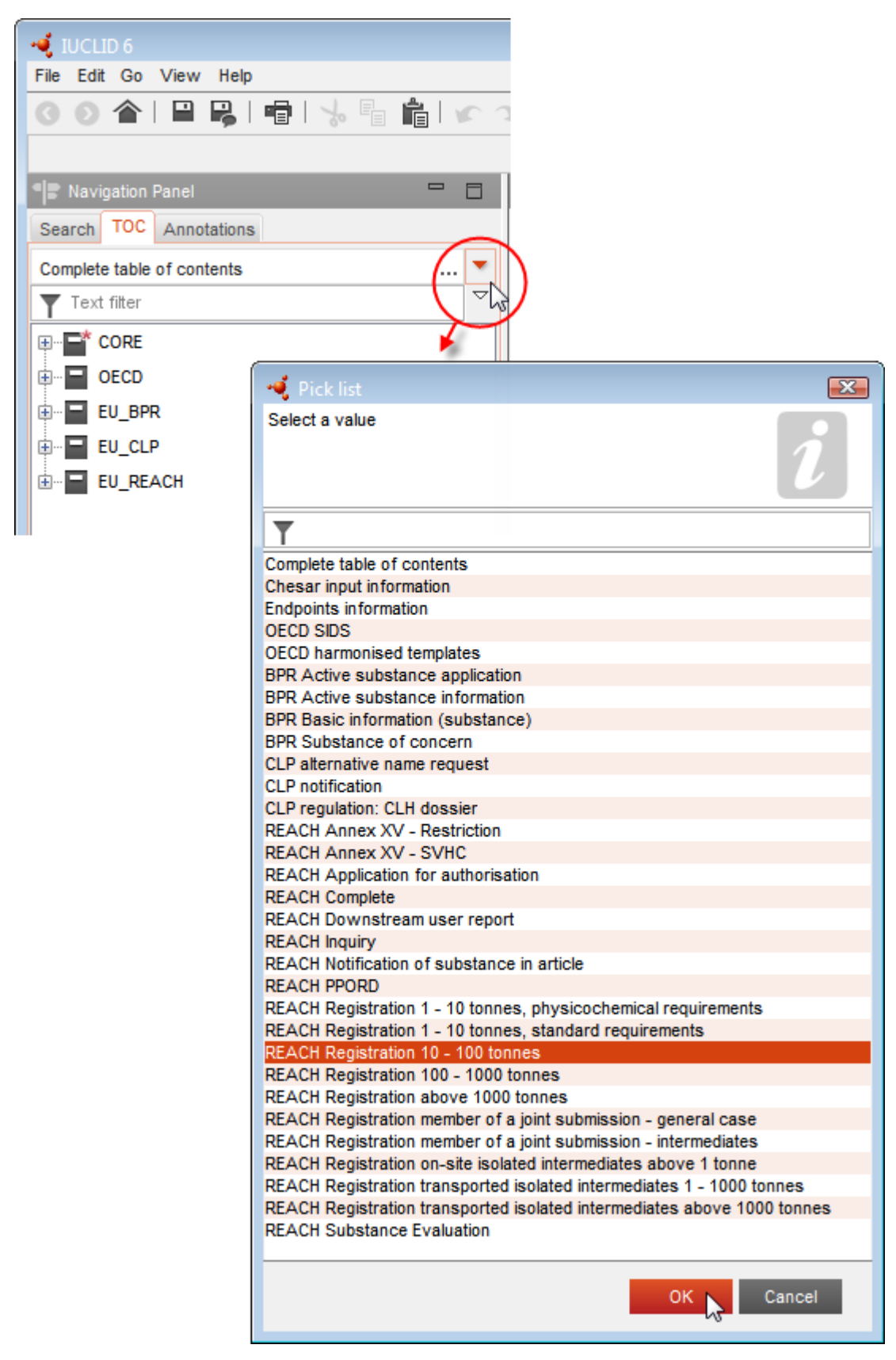

6. Sono ora visualizzate le sezioni rilevanti per il tipo di presentazione. Le sezioni relative ai dati da compilare obbligatoriamente sono contrassegnate con l'asterisco ( $\Box$ ). NB: se si sta creando un insieme di dati ma non si conosce ancora il tipo esatto di fascicolo REACH in preparazione, è possibile selezionare l'opzione *REACH Complete table of contents* (Sommario REACH completo). In tal modo sarà visualizzato l'indice contenente tutte le sezioni rilevanti ai sensi del regolamento REACH.

Dopo aver creato un insieme di dati per la sostanza, è possibile inserirvi i relativi dati. I capitoli seguenti descrivono quali dati devono essere inseriti in ogni sezione di IUCLID, per il tipo specifico di presentazione a cui questo manuale fa riferimento. Le sezioni sono indicate con il nome e la numerazione utilizzata in IUCLID.

Durante la compilazione delle diverse parti di un insieme di dati tenere presente quanto segue:

- ogni volta che si crea una riga in una tabella è necessario compilarne le varie colonne;
- quando si seleziona *other* (altro) da un elenco a discesa è necessario compilare il campo di testo adiacente;
- se un campo è associato a un'unità, sarà necessario compilarlo.

# <span id="page-15-0"></span>**7.1. Sezione 1 Informazioni generali**

Nella sezione 1, *General information* (Informazioni generali) devono essere inserite le informazioni sull'identità della sostanza.

### **7.1.1. Sezione 1.1 Identificazione**

La sezione 1.1 tratta l'identificazione della sostanza, il ruolo nella catena di approvvigionamento e il tipo di sostanza (di riferimento).

Per compilare questa sezione, seguire i passaggi elencati di seguito:

- 1. Digitare il nome della sostanza per la quale si sta preparando il fascicolo nel campo *Substance name* (Nome della sostanza).
- 2. In caso di dubbi sulla riservatezza del nome della sostanza, è necessario compilare il campo *Public name* (Nome pubblico). In questo campo si deve indicare un nome generico adatto alla pubblicazione che descriva opportunamente la sostanza.

Maggiori informazioni su come elaborare un *nome pubblico* per una sostanza da usare ai sensi del regolamento REACH sono disponibili alla pagina [http://echa.europa.eu/manuals.](http://echa.europa.eu/manuals)

- 3. Assegnare una *Legal entity* (Persona giuridica) all'insieme di dati sulla sostanza, facendo clic sul pulsante  $\mathcal{O}$  (consultare la sezione *Legal entity* (Persona giuridica)).
- *4. Per i fascicoli relativi alla registrazione REACH, alla richiesta e alla notifica PPORD si può indicare un rappresentante terzo.*

*Le informazioni sul rappresentante terzo per la presentazione devono essere specificate e gestite in REACH*-*IT prima della presentazione. Per ulteriori informazioni sui rappresentanti terzi, fare riferimento agli orientamenti alla condivisione dei dati disponibili all'indirizzo:* 

#### <http://echa.europa.eu/it/guidance-documents/guidance-on-reach>

#### **Ruolo nella catena di approvvigionamento:**

5. Selezionare almeno una casella di controllo in questa sezione per indicare il proprio ruolo nella catena di approvvigionamento per quanto riguarda la sostanza in oggetto.

#### **Identificazione della sostanza:**

- 6. Fare clic sul pulsante  $\infty$  per assegnare una *reference substance* (sostanza di riferimento) all'insieme di dati sulla sostanza.
- 7. A questo punto compare una finestra di dialogo. Cercare la sostanza di riferimento e fare clic su *Assign* (Assegna).

Se non è possibile trovare la sostanza di riferimento poiché la relativa voce non è stata ancora creata, fare clic su *New* (Nuovo) e crearla. A questo proposito, consultare la sezione *Reference substance* (Sostanza di riferimento).

Le informazioni da riportare per la sostanza di riferimento dipendono dal tipo di sostanza:

#### **Sostanze mono**-**componente:**

Una **sostanza mono**-**componente** è una **sostanza ben definita** in cui un costituente è presente a una concentrazione pari ad almeno l'80 % (p/p). Tale concentrazione ne fa il principale costituente della sostanza. La sostanza viene denominata in base alla denominazione chimica del costituente principale in questione.

Se la sostanza è una sostanza **mono-componente**, assegnare la *sostanza di riferimento*<sup>2</sup> corrispondente al principale costituente nella sezione 1.1*.*

#### **Sostanze multi**-**componente:**

Una **sostanza multi**-**componente** è una **sostanza ben definita** nella quale è presente più di un costituente a una concentrazione compresa tra il 10 % e l'80 % (p/p). Questi rappresentano i principali costituenti della sostanza. Una sostanza multi-componente di norma è definita come una *reaction mass* (massa di reazione) dei costituenti principali.<sup>3</sup>

Se la sostanza è una sostanza **multi-componente**, assegnare la *sostanza di riferimento*<sup>4</sup> corrispondente alla massa di reazione dei costituenti principali della sostanza nella sezione 1.1.

#### **Sostanze UVCB:**

1

Le **sostanze UVCB** (sostanze di composizione sconosciuta o variabile, prodotti di una reazione

<sup>2</sup> Si noti che per la sostanza di riferimento: è necessario fornire la formula molecolare alla voce *Molecular formula*, l'intervallo di peso molecolare alla voce *Molecular weight range* e la formula strutturale alla voce *Structural formula*. Inoltre, se disponibile, dovrà essere fornita anche la notazione SMILES alla voce *SMILES notation*.

<sup>&</sup>lt;sup>3</sup> Determinate sostanze multi-componente corrispondenti a masse di reazione di isomeri, laddove non sia specificata la forma isomerica, talvolta possono essere denominate in maniera più appropriata utilizzando una denominazione chimica, piuttosto che essere denominate come "masse di reazione".

<sup>4</sup> Si noti che è necessario fornire la formula molecolare in *Molecular formula*, l'intervallo di peso molecolare in *Molecular weight range* e la formula strutturale in *Structural formula* della sostanza di riferimento, oppure riportare una giustificazione per l'omessa comunicazione nel campo *Remarks*<br>(Osservazioni). Inoltre, se disponibile, dovrà essere riportata anche u

complessa o materiali biologici) sono sostanze che non si possono identificare in maniera adeguata dalla composizione chimica.

Se la sostanza è una sostanza **UVCB**, assegnare una *reference substance*<sup>5</sup> (sostanza di riferimento) corrispondente alla sostanza UVCB nella sezione 1.1.

#### **Tipo di sostanza:**

8. Selezionare *Type of substance* (Tipo di sostanza) dall'elenco a discesa. Per le presentazioni ai sensi del REACH, è possibile scegliere solo tra sostanza mono-componente, sostanza multi-componente e UVCB (le opzioni *polymer* (polimero) e *other:* (altro) non sono pertinenti).

Si consiglia inoltre di leggere la *Guidance for identification and naming of substances under REACH and CLP* (Guida per l'identificazione e la denominazione delle sostanze in ambito REACH e CLP) disponibile all'indirizzo http://echa.europa.eu/quidance-documents/quidance-on-reach.

- 9. Selezionare *Origin* (Origine), ad esempio organica o inorganica, dall'elenco a discesa.
- 10.Se opportuno, è possibile includere identificatori aggiuntivi per la sostanza alla voce *Other identifiers* (Altri identificatori). Tali identificatori possono includere i nomi commerciali della sostanza, identificatori con i quali la sostanza era nota in precedenza ma in seguito sostituiti o migliorati, oppure identificatori usati per definire la sostanza ai sensi di altri sistemi di regolamentazione. I sinonimi chimici (scientifici) non dovrebbero essere elencati in questo campo, bensì nella sezione delle informazioni sulla sostanza di riferimento.
- 11.È possibile aggiungere i dati del/dei referente/i per questa sostanza dai contatti precedentemente definiti (consultare la sezione *Contatti*).
- 12. Per salvare le informazioni fare clic su  $\blacksquare$  dal menu principale.

# **7.1.2. Sezione 1.2 Composizione**

1

La sezione 1.2 è concepita per descrivere l'identità di una sostanza a livello di composizione chimica. In questa sezione si riportano l'identità e la concentrazione dei costituenti della composizione, incluse le eventuali impurezze e gli additivi. Lo stato e la forma di una o più composizioni devono essere riportati in questa sezione.

Si consiglia di assicurarsi che le informazioni incluse nelle sezioni 1.1 e 1.2 di IUCLID siano sufficienti a riportare con chiarezza l'identità della sostanza e che non vi siano discrepanze tra le due sezioni. In particolare, tali informazioni non devono essere generiche al punto da poter descrivere potenzialmente più di una sostanza.

Ogni insieme di dati sulla sostanza deve contenere almeno un record di composizione riferito alla composizione fabbricata, importata o utilizzata dal dichiarante/notificante/richiedente. In base al tipo di sostanza e al tipo di fascicolo da preparare, potrebbe essere necessario riportare più di una composizione. Questa condizione si verifica in particolare quando le differenze a livello di composizione mutano il profilo di pericolo e la classificazione della sostanza.

Ciascuna composizione è riportata come record in IUCLID. Per creare un nuovo record:

<sup>5</sup> Si noti che è necessario fornire la formula molecolare in *Molecular formula*, l'intervallo di peso molecolare in *Molecular weight range* e la formula strutturale in*Structural formula* della sostanza di riferimento, oppure riportare una giustificazione per l'omessa comunicazione nel campo *Remarks* (Osservazioni). Inoltre, se disponibile, dovrà essere riportata anche una notazione SMILES nel campo *SMILES notation*.

- 1. Fare clic con il pulsante destro del mouse su *1.2. Composition* (Composizione) nell'*Indice* dal pannello di navigazione sulla parte sinistra dello schermo.
- 2. Selezionare *New record* (Nuovo record) dall'elenco a discesa.
- 3. È stato creato un nuovo record per la comunicazione di una nuova composizione.

Successivamente, occorre scrivere le informazioni sulla composizione della sostanza.

#### **Informazioni generali:**

- 1. Inserire un *Name* (Nome) descrittivo per la composizione. Questo campo è particolarmente rilevante se si intende comunicare più di una composizione.
- 2. La selezione predefinita nel campo *Type of composition* (Tipo di composizione) è *legal entity composition of the substance* (Composizione della sostanza della persona giuridica). Questa fa riferimento a una composizione fabbricata, importata o utilizzata dal dichiarante/notificante/richiedente. Ogni insieme di dati deve contenere almeno una composizione di questo tipo. Modificare questo valore solo se si intende riportare una composizione con una destinazione d'uso diversa. Per ulteriori informazioni su quali tipi di composizione è possibile comunicare in una data presentazione, fare riferimento alle istruzioni specifiche per il tipo di registrazione che si intende preparare.
- 3. Indicare lo stato o la forma fisica della composizione nel campo *State/form* selezionando il valore appropriato dall'elenco a discesa. Nel caso in cui la sostanza presenti stati o forme fisiche differenti, deve essere creata una composizione separata per ciascuna variante.
- 4. Si possono inserire informazioni più dettagliate sulla composizione alla voce *Description of composition* (Descrizione della composizione). Questo campo è particolarmente importante quando si comunicano più composizioni, in modo da specificare le differenze tra le stesse. Inoltre è consigliabile inserire ulteriori considerazioni sulla definizione della sostanza quando la composizione include intervalli di concentrazione ampi oppure polimorfi e isomeri. Per le sostanze che non possono essere descritte con costituenti ben definiti e quantificati (ad esempio le sostanze UVCB), questo campo deve includere ulteriori informazioni per identificare la composizione, includendo l'identità delle materie prime e la descrizione del processo di produzione utilizzato per fabbricare la sostanza.
- 5. A questo proposito è possibile includere degli allegati alla voce *Attached description* (Descrizione in allegato).
- 6. Nel campo *Justification for deviations* (Giustificazioni per gli scostamenti), deve essere inserita l'eventuale giustificazione per gli scostamenti dalle regole di identificazione della composizione della sostanza specificate nel testo giuridico e indicate nel documento *Guida per l'identificazione e la denominazione delle sostanze in ambito REACH e CLP* disponibile all'indirizzo http://echa.europa.eu/it/guidance-documents/guidance-on-reach.

#### **Grado di purezza:**

7. Riportare il grado di purezza della composizione assieme alla relativa unità di misura. Ad esempio, una sostanza con una purezza compresa tra il 95 e il 98 % (p/p) sarà indicata come mostrato di seguito. Nota: Il grado di purezza deve corrispondere alla concentrazione complessiva dei costituenti (principali) della composizione.

#### <span id="page-19-0"></span>**Figura 2: Grado di purezza**

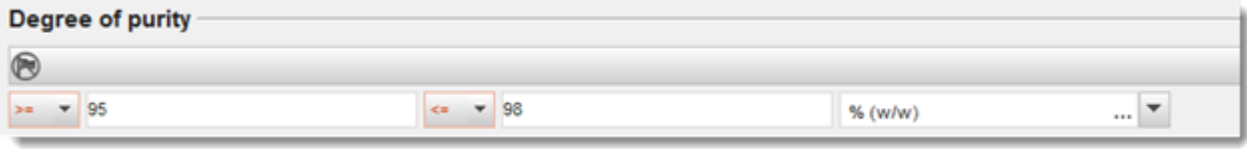

#### **Costituenti:**

- 8. Includere i *costituenti* della composizione facendo clic sul pulsante <sup>4</sup>. Ogni composizione deve avere come minimo un costituente. Il numero dei costituenti da riportare dipende dal tipo di sostanza. Per aggiungere altri costituenti, fare clic su $\Theta$  per visualizzare i nuovi blocchi replicabili.
- 9. Assegnare una *sostanza di riferimento* al nuovo costituente facendo clic sul pulsante<sup>®</sup>. Individuare la sostanza di riferimento appropriata e selezionarla facendo clic su *Assign (Assegna); in alternativa, creare una nuova sostanza di riferimento per specificare il costituente* (vedi *Sostanza di riferimento*). Assicurarsi che la sostanza di riferimento contenga un nome chimico e i relativi identificatori EC e CAS nel rispettivo campo IUPAC, appena disponibili.
- 10. Indicare la concentrazione tipica nel campo *Typical concentration* e l'intervallo di concentrazione in *Concentration range* (valori massimi e minimi con unità di misura) per ciascun costituente.

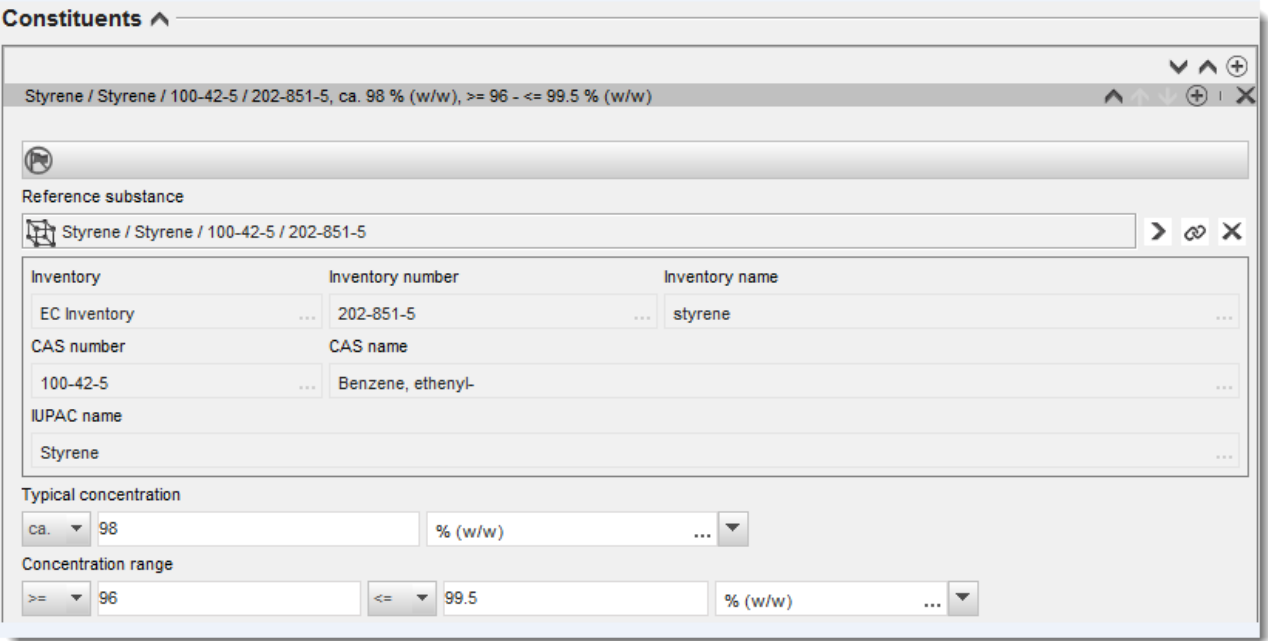

#### <span id="page-19-1"></span>**Figura 3: Costituente**

#### **Impurezze e additivi:**

11.Per completare le informazioni riguardanti le *Impurezze* e gli *Additivi*, seguire la stessa procedura.

- 12.Se un'impurezza o un additivo è ritenuto pertinente ai fini della classificazione ed etichettatura della sostanza, deve essere spuntata la casella corrispondente.
- 13.Deve essere comunicata la funzione di ciascun*additivo* selezionandola nell'elenco a discesa *Function* (Funzione). Solo le selezioni che iniziano con la parola *stabiliser* (stabilizzante) sono possibili in REACH e CLP.

Per comunicare le **impurezze non note**, creare una sostanza di riferimento generica (vedi *Sostanza di riferimento*) e inserire nel campo *IUPAC name* la frase *unknown impurities*. Nel campo *Remarks* (Osservazioni) del blocco impurezze, specificare nel modo più completo possibile la natura, il numero e le quantità relative delle impurezze. Compilare inoltre i campi *Typical concentration* (Concentrazione tipica, con relativa unità di misura) e *Concentration range* (Intervallo di concentrazione, con relativa unità di misura) per le *impurezze non note*.

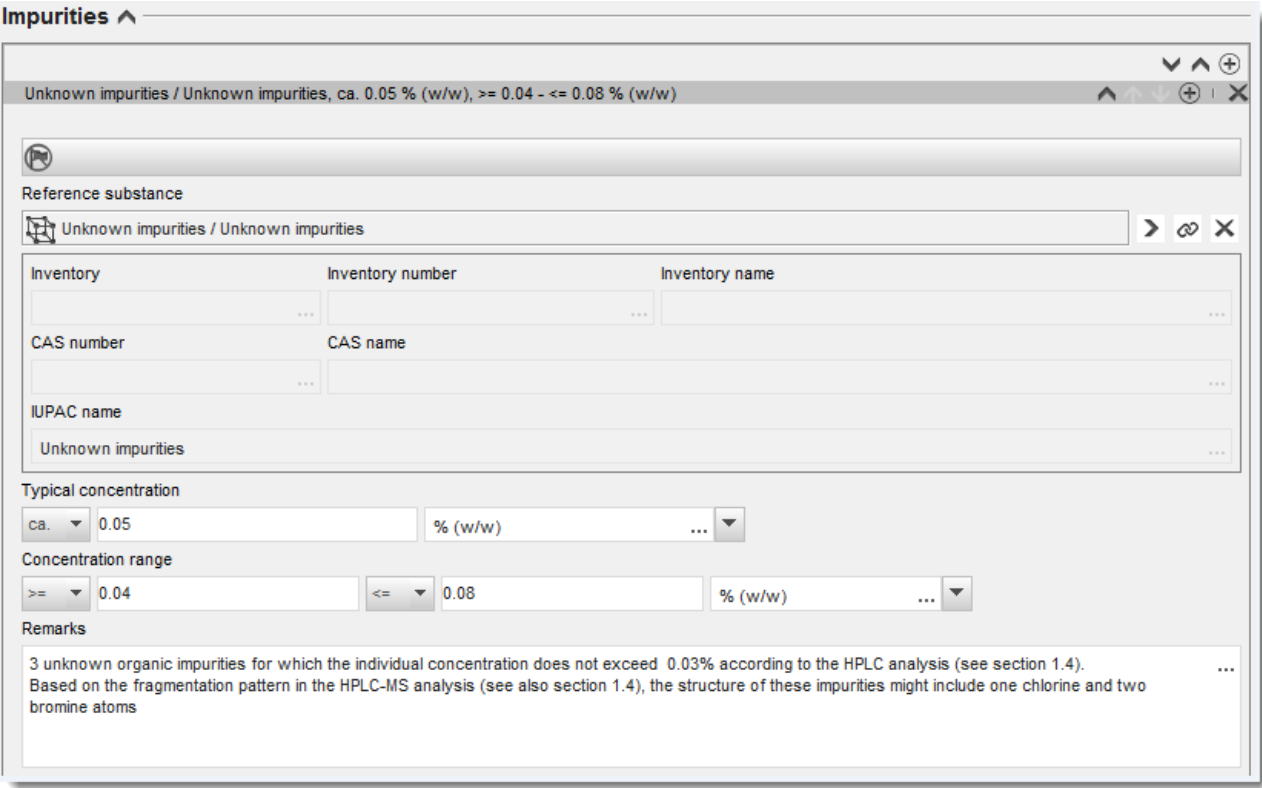

#### <span id="page-20-0"></span>**Figura 4: Impurezze non note**

#### <span id="page-21-0"></span>**Figura 5: Additivo**

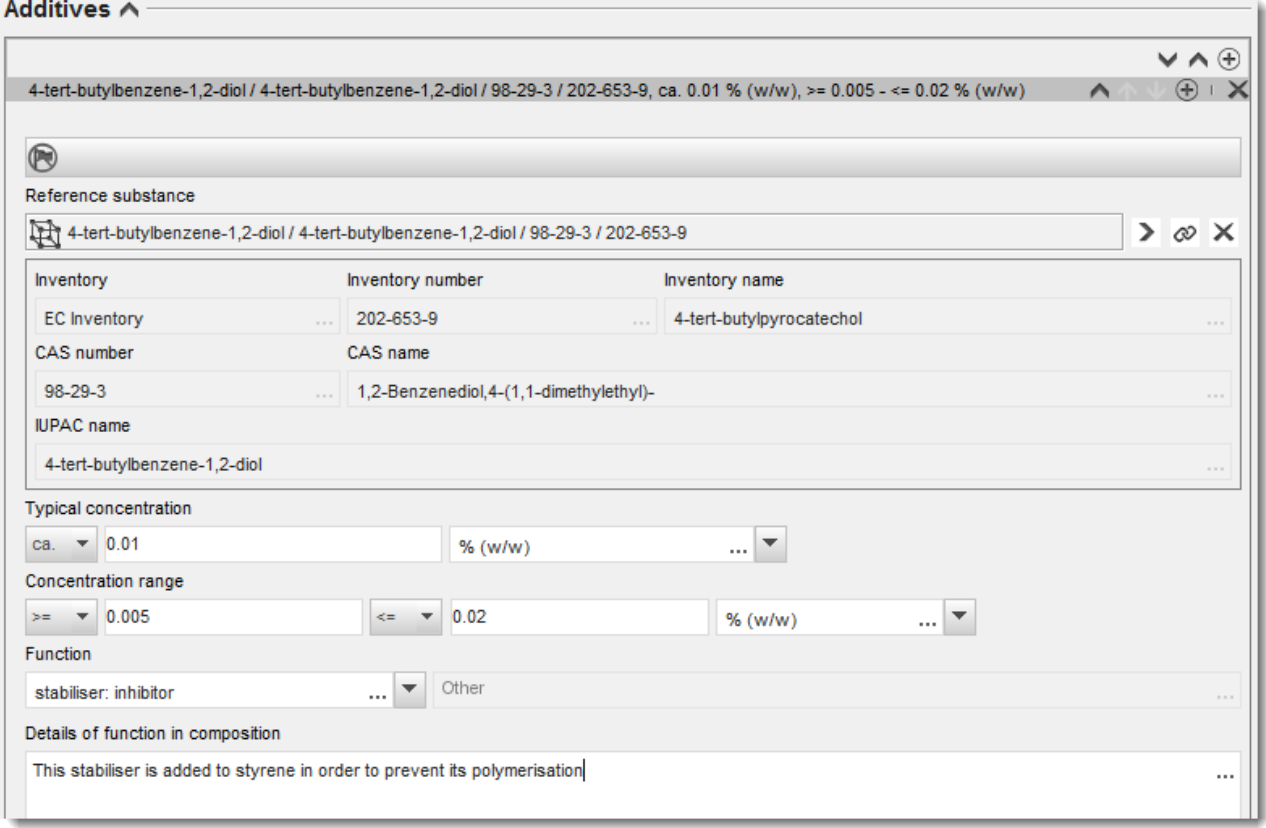

Durante la comunicazione delle informazioni sulla composizione, in presenza di qualsiasi scostamento dalle regole di identificazioni di una sostanza mono-componente, multicomponente o UVCB, è necessario fornire delle spiegazioni per gli scostamenti nel campo *Justification for deviations*. Gli scostamenti in questione includono, ad esempio, la comunicazione di una composizione mono-componente che include un costituente principale a una concentrazione minore dell'80 %.

La composizione da riportare dipende dal tipo di sostanza:

#### **Sostanze mono-componente:**

Per le sostanze **mono-componente**, è necessario riportare le seguenti informazioni:

- Indicare solo il costituente principale sotto l'intestazione *Constituents* nella sezione 1.2. Assegnare a tale costituente la stessa sostanza di riferimento assegnata nella sezione 1.1.
- Indicare ogni impurezza singolarmente alla voce *Impurities* nella sezione 1.2.
- Indicare tutti gli additivi necessari per stabilizzare chimicamente la composizione alla voce *Additives nella* sezione 1.2. Specificare la funzione stabilizzante dell'additivo dall'elenco a discesa *Function* (Funzione).
- Indicare l'intervallo di concentrazione (valori minimi e massimi) e la concentrazione tipica per il costituente principale, le impurezze e gli additivi. Nota: i valori tipici di concentrazione e dell'intervallo di concentrazione riportati per il costituente principale di una sostanza mono-componente non dovrebbero essere di norma inferiori all'80 %  $(p/p)$ .<sup>6</sup>
- Indicare un grado di purezza per la composizione che corrisponda all'intervallo di concentrazione del costituente principale.

#### **Sostanze multi-componente:**

Per le sostanze **multi-componente**, è necessario riportare le seguenti informazioni:

- indicare i costituenti principali sotto l'intestazione *Constituents* nella sezione 1.2. Nota: i costituenti principali devono essere gli stessi per tutte le composizioni riportate.
- Indicare qualsiasi altro costituente presente a una concentrazione inferiore al 10 % alla voce *Impurities* (Impurità) nella sezione 1.2.
- Indicare tutti gli additivi necessari per stabilizzare chimicamente la composizione alla voce *Additives* nella sezione 1.2*.* Specificare la funzione stabilizzante dell'additivo dall'elenco a discesa *Function* (Funzione).
- Indicare l'intervallo di concentrazione (valori minimi e massimi) e la concentrazione tipica per i costituenti principali, le impurezze e gli additivi. Nota: i valori tipici di concentrazione e l'intervallo di concentrazione di ogni costituente principale dovrebbero di norma essere  $\geq 10$  e <80 %.<sup>7</sup>
- Indicare un grado di purezza per la composizione che corrisponda all'intervallo di concentrazione dei costituenti principali.

#### **Sostanze UVCB:**

1

Per le sostanze **UVCB**, è necessario riportare le seguenti informazioni:

 Includere la descrizione del processo produttivo, così come le altre informazioni pertinenti all'identificazione della sostanza, nel campo *Description of the composition* (Descrizione della composizione).

Nota: Per facilitare la descrizione del processo produttivo, un modello di testo libero contiene dei suggerimenti per la compilazione del campo *Description of composition*. Per aprire il modello di testo libero, fare clic sull'icona che mostra la lettera A con una freccia in basso a destra . Si attiverà una finestra a comparsa. Fare clic su *Option 2: composition of a UVCB substance* (Opzione 2: Composizione di una sostanza UVCB). Per copiare il testo dal modello al campo, fare clic sul pulsante denominato *Insert* (Inserisci). Modificare il testo in modo tale che contenga solo i dati pertinenti.

<sup>6</sup> Non sono applicabili eventuali scostamenti dalla norma dell'80 %, a meno che non sia fornita una valida giustificazione. Questa deve essere riportata nel campo *Justification for deviations* per ogni costituente per il quale viene applicato lo scostamento in questione.

<sup>7</sup> Non sono applicabili eventuali scostamenti dalla norma dell'80 %, a meno che non sia fornita una valida giustificazione. Questa deve essere riportata nel campo *Justification for deviations* per ogni costituente per il quale viene applicato lo scostamento in questione.

 Indicare i singoli costituenti o il gruppo di costituenti rilevanti alla voce *Constituents* nella sezione 1.2. Nota: per fornire informazioni sui costituenti o sui gruppi di costituenti della sostanza, non

riutilizzare, nella sezione 1.2, la sostanza di riferimento già assegnata alla sostanza in questione nella sezione 1.1.

- Non indicare alcun costituente sotto l'intestazione *Impurities* (Impurezze) della composizione (le impurezze non sono considerate rilevanti per le sostanze UVCB).
- Indicare tutti gli additivi necessari per stabilizzare chimicamente la composizione, sotto l'intestazione *Additives* (Additivi). Specificare la funzione stabilizzante dell'additivo.
- Indicare i valori di concentrazione dei singoli costituenti, dei gruppi di costituenti e di tutti gli additivi sotto forma di intervallo di concentrazione (valori minimi e massimi) e concentrazione tipica.
- Indicare il grado adeguato di purezza della sostanza UVCB (di norma, il grado di purezza deve essere pari al 100 % per le sostanze UVCB che non contengono alcun additivo, in quanto il concetto di *impurezza* non è considerato rilevante per queste sostanze).

#### **Riportare la caratterizzazione dei nanomateriali:**

Questa sottosezione deve essere compilata quando è stato selezionato *solid: nanomaterial* (solido: nanomateriale) dall'elenco a discesa *State/form* (Stato/forma) per una determinata composizione. Include alcuni campi per comunicare le caratteristiche fondamentali delle composizioni in forma di nanomateriale (nanoforma).

- 14.Selezionare la forma della nanoforma alla voce *Shape* delle opzioni disponibili nell'elenco a discesa.
- 15.Fornire gli intervalli dimensionali per le tre dimensioni nel campo *Dimensions x, y, z* e la relativa unità di misura (ad esempio, nm). Fornire la distribuzione dimensionale per gli intervalli in questione in termini percentuali nel campo*Percentile* (e.g. D50). Ulteriori informazioni sulla struttura della nanoforma possono essere trasmesse nel campo *Remarks*.
- 16.Fornire gli intervalli dimensionali delle superfici specifiche della nanoforma, insieme all'unità di misura.
- 17.Alla voce*Surface treatment applied*, indicare se è stato applicato un trattamento di superficie e specificarne il tipo.
- 18.Se è stato applicato un trattamento di superficie, deve essere descritto. Fare clic sul pulsante  $\Theta$  per creare un blocco di trattamento di superficie e inserirne il nome.
- 19.Successivamente, nella tabella *Surface treatment* (trattamento di superficie), riportare l'identità degli agenti impiegati strato per strato. Fare clic sul pulsante *Add* (Aggiungi) per creare una nuova riga per ogni strato. Quest'azione aprirà una finestra di dialogo dove va inserito il numero dello strato e un collegamento alla sostanza di riferimento che definisce l'agente di trattamento di superficie applicato facendo clic sul pulsante  $\infty$ .

20. Indicare la natura dello strato esterno alla voce *External layer* selezionando una delle opzioni disponibili nell'elenco a discesa. Fornire la frazione totale della particella del core espressa in percentuale (p/p) alla voce *Total fraction of core particle* per la nanoforma in questione. Questo valore si riferisce alla frazione di peso della particella del core, in relazione al peso totale della particella trattata in superficie. Possono essere trasmesse in allegato informazioni supplementari, come le illustrazioni della struttura della particella.

Si noti che è possibile creare diversi blocchi di trattamento di superficie all'interno della stessa composizione. Si può optare per questa soluzione quando esistono diverse nanoforme con un trattamento di superficie simile, ma i soggetti che presentano il fascicolo hanno determinato che questa condizione non influenza l'identità chimica o il profilo di pericolo della composizione.

Nel caso in cui le nanoforme delle sostanze presentino variazioni significative nella forma, nelle superfici specifiche o nel trattamento di superficie applicato, devono essere creati record di composizione separati per rispecchiare queste differenze.

21. Per salvare le informazioni fare clic su  $\blacksquare$  dal menu principale.

### **7.1.3. Sezione 1.3 Identificatori**

In questa sezione è possibile inserire identificatori per i programmi normativi. In particolare, la sezione dovrebbe essere utilizzata per riportare i seguenti identificatori, quando disponibili: numero di registrazione REACH, numero di preregistrazione REACH, numero di richiesta REACH, numero di notifica (NCD), numero di notifica CLP.

Per inserire i dati, è necessario innanzitutto creare un nuovo record facendo clic con il tasto destro del mouse sul nome della sezione e selezionando *new fixed record* (nuovo record fisso).

- 1. Premere il pulsante *Add* (Aggiungi) per aggiungere un nuovo identificatore alla tabella *Regulatory programme identifiers* (Identificatori programmi normativi).
- 2. A seconda del tipo di presentazione, selezionare l'identificatore appropriato dall'elenco a discesa *Regulatory programme* (Programma normativo).
- 3. Inserire il relativo numero nel campo *ID* (Identificatore).
- 4. Fare clic su *OK* e gli identificatori per il programma normativo aggiunti appariranno nella tabella.
- 5. Se è necessario fornire più di un identificatore per il programma, creare una nuova riga ripetendo i passaggi precedenti.
- 6. Per salvare le informazioni fare clic su  $\blacksquare$  dal menu principale.

### **7.1.4. Sezione 1.4 Informazioni analitiche**

La sezione 1.4 riguarda l'inserimento di informazioni analitiche quali dati spettrali o cromatografie, comprese le composizioni specificate nel fascicolo, per consentire la verifica dell'identità della sostanza. Inoltre, qui è anche possibile inserire le descrizioni dei metodi utilizzati per generare le suddette informazioni.

In questa sezione è possibile creare diversi record contenenti le informazioni analitiche che si considerano sufficienti per verificare l'identità della sostanza. Per creare un nuovo record eseguire le operazioni seguenti:

- 1. Dal pannello di navigazione sulla parte sinistra dello schermo, fare clic con il tasto destro del mouse su *1.4 Analytical information* (Informazioni analitiche) nel *Table of Contents* (Sommario).
- 2. Selezionare *New record* (Nuovo record) dall'elenco a discesa.
- 3. Si è creato un nuovo record per la registrazione delle informazioni analitiche.

Per completare questa sezione, seguire i passaggi descritti in appresso.

#### **Metodi e risultati di analisi**

Utilizzare la tabella *Analytical determination* (Determinazione analitica) per fornire le informazioni analitiche utilizzate per verificare l'identità della sostanza.

- 1. Fare clic sul pulsante *Add* (Aggiungi) per visualizzare la finestra a comparsa.
- 2. Inserire le informazioni sui metodi e risultati analitici.

Per ogni determinazione analitica: inserire lo scopo per cui è stata effettuata l'analisi, selezionare *Analysis type* (Tipo di analisi) (ad esempio, spettrale, cromatografica), *Type of information provided* (Tipo di informazioni fornite) ed eventuali *Remark* (Osservazioni) che si considerano rilevanti. Per ogni metodo, è necessario allegare il file che contiene il metodo e il risultato dell'analisi. Se non è possibile fornire risultati per il tipo di analisi indicato, selezionarne il motivo dall'elenco a discesa *Rationale for no results* (Motivazioni per la mancanza di risultati) e compilare la spiegazione nel campo *Justification* (Giustificazione). NB: per una determinazione possono essere riportati diversi tipi di analisi.

- 3. Indicare se la sostanza è otticamente attiva selezionando il valore appropriato dall'elenco a discesa.
- 4. Fornire informazioni sull'attività ottica e sul tasso tipico degli (stereo)isomeri nel campo *Remarks* (Osservazioni), ogniqualvolta applicabile.

#### **Composizione(i) correlata(e)**

5. Nella *sezione 1.2* è possibile collegare le informazioni analitiche registrate alla *Composition* (Composizione) corrispondente, facendo clic sul pulsante *Add* (Aggiungi). Questo è particolarmente importante se sono state registrate diverse composizioni nella sezione 1.2.

### <span id="page-25-0"></span>**7.2. Sezione 3 Fabbricazione, uso ed esposizione**

Nelle sezioni di IUCLID devono essere fornite informazioni concernenti la fabbricazione, l'uso e l'esposizione della sostanza.

#### **7.2.1. Sezione 3.3 Siti**

In questa sezione è possibile specificare le informazioni sui siti in cui viene fabbricata e utilizzata la sostanza.

Per riportare i dati è possibile creare diversi record, a ciascuno dei quali deve essere collegato uno dei siti della persona giuridica in essere, tramite il pulsante con il simbolo della catena  $\infty$ .

# <span id="page-25-1"></span>**7.3. Sezione 14 Prescrizioni in materia di informazione**

Nella sezione 14 devono essere indicate le eventuali prescrizioni in materia di informazione. I seguenti passaggi descrivono come presentare tali informazioni:

- 1. Creare un *New record* (Nuovo record) facendo clic con il pulsante destro del mouse su *Inquiry* (Richiesta).
- 2. Facendo clic con il pulsante destro del mouse sul nuovo record, assegnare il nuovo nome "Richiesta di informazioni*"*.
- 3. Specificare il *Type of inquiry* (Tipo di richiesta), selezionando l'opzione appropriata dall'elenco a discesa.

Esistono quattro tipi di richiesta:

*Tipo 1: Richiesta per una sostanza non soggetta a un regime transitorio*

Si tratta di una richiesta per una sostanza non soggetta a un regime transitorio ai sensi dell'articolo 26 del regolamento REACH per cui non si applicano gli altri tipi di richiesta.

 *Tipo 2: Richiesta per una sostanza non soggetta a un regime transitorio legalmente immessa sul mercato prima del giugno 2008*

Si tratta di una richiesta per una sostanza non soggetta a un regime transitorio ai sensi dell'articolo 26 del regolamento REACH, nei casi in cui la sostanza è stata immessa sul mercato legalmente prima del giugno 2008 (consultare il comunicato stampa dell'ECHA del 9 giugno 2008 [ECHA/PR/08/12](http://echa.europa.eu/it/web/guest/news-and-events/news-alerts) dispinibile sul sito web dell'ECHA all'indirizzo [http://echa.europa.eu/it/web/guest/news-and-events/news-alerts\)](http://echa.europa.eu/it/web/guest/news-and-events/news-alerts).

Se *Type 2* (Tipo 2) è selezionato, deve essere fornita la *Justification as to why such placing on the market was considered lawful.* (Giustificazione in merito ai motivi per cui tale immissione sul mercato è stata considerata legale).

 *Tipo 3: Richiesta per una sostanza soggetta a un regime transitorio che non è stata preregistrata*

Si tratta di una richiesta per una sostanza non soggetta a un regime transitorio (che non è stata preregistrata) ai sensi dell'articolo 26 del regolamento REACH per cui non si applicano gli altri tipi di richiesta.

Nei casi in cui la registrazione della sostanza per cui si presenta una richiesta è già stata completata, quando *Type 1* (Tipo 1), *Type 2* (Tipo 2) o *Type 3* (Tipo 3) sono selezionati, la richiesta non sarà accetta per l'elaborazione.

*Tipo 4: Richiesta per un aumento della fascia di tonnellaggio*

Prima di presentare un aggiornamento della registrazione, in seguito a un aumento della fascia di tonnellaggio, il dichiarante è tenuto a comunicare all'ECHA le eventuali informazioni aggiuntive necessarie per rispettare le prescrizioni in materia di informazione relative al nuovo livello di tonnellaggio (articolo 12, paragrafo 2). Questo tipo di richiesta deve essere selezionato per poter adempiere agli obblighi prescritti dall'articolo 12, paragrafo 2 del regolamento REACH.

- 4. Sotto il blocco *Information requirements* (Prescrizioni in materia di informazione), selezionando l'opzione appropriata dall'elenco a discesa, deve essere indicato se esistono (o non esistono) delle prescrizioni in materia di informazione che richiedono la conduzione di nuovi studi. Se *no* è selezionato, le seguenti sezioni non devono essere completate. Se *yes* (sì) è selezionato, procedere al passaggio 5.
- 5. Dall'elenco a discesa, deve essere selezionato *yes* (sì) per ciascun endpoint rilevante per il quale si richiede che siano condotti dei nuovi studi.

Se il richiedente ha registrato una sostanza conformemente all'articolo 10 e richiede informazioni aggiuntive ai sensi dell'articolo 12, paragrafo 2, l'ECHA elaborerà la richiesta in modo che non comprenda gli endpoint già trasmessi nel fascicolo di registrazione.

L'elenco degli endpoint che saranno forniti al richiedente (se disponibili), seguiranno i criteri descritti di seguito:

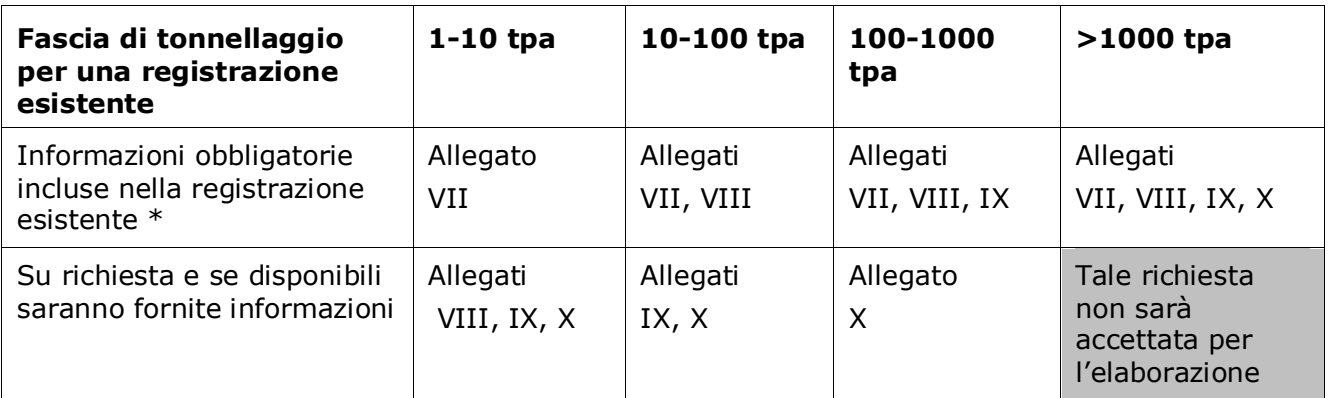

Informazioni non possono essere pertanto richieste

I criteri di cui sopra non si applicano se il fascicolo esistente riguarda la registrazione di una sostanza intermedia isolata trasportata, una registrazione standard per 1-10 tpa limitata a prescrizioni fisico-chimiche o riguarda una notifica in conformità alla direttiva 67/548/CEE che non è ancora stata aggiornata in seguito all'aumento della fascia di tonnellaggio ai sensi dell'articolo 24, paragrafo 2 del regolamento REACH, ovvero tutte le richieste di informazioni saranno prese in considerazione.

# <span id="page-27-0"></span>**8. Come creare un fascicolo**

Dopo aver inserito tutte le informazioni pertinenti nell'insieme di dati sulla sostanza, la fase successiva consiste nella creazione di un fascicolo.

Prima di creare un fascicolo si consiglia di verificare la completezza dell'insieme dei dati sulla sostanza, utilizzando il *Validation assistant* (funzione di assistenza alla convalida). Per ulteriori informazioni su come utilizzare il Validation assistant, fare riferimento al sistema di assistenza di IUCLID.

Questo può anche essere un buon momento per verificare se la qualità dell'insieme dei dati può essere migliorata prima di creare un fascicolo. A questo proposito, consultare la pagina *Come migliorare il vostro fascicolo* alla pagina [http://echa.europa.eu/it/support/how-to](http://echa.europa.eu/it/support/how-to-improve-your-dossier)[improve-your-dossier](http://echa.europa.eu/it/support/how-to-improve-your-dossier) del sito web dell'ECHA.[http://echa.europa.eu/it/support/how-to](http://echa.europa.eu/it/support/how-to-improve-your-dossier)[improve-your-dossier](http://echa.europa.eu/it/support/how-to-improve-your-dossier)

- 1. Per creare un fascicolo aprire l'elenco degli insiemi di dati sulla sostanza disponibili, facendo clic su *Substance*  $\bigcirc$  (Sostanza) nella pagina iniziale di IUCLID.
- 2. Tutte le sostanze disponibili (entro i limiti dei risultati della ricerca gestiti nelle preferenze dell'utente) vengono visualizzate nel pannello di navigazione sulla parte sinistra dello schermo. Se una sostanza non compare nell'elenco è possibile cercarla utilizzando il pannello di ricerca. Se l'elenco è molto lungo, è possibile anche filtrare la ricerca digitando il nome (o parte di esso) della sostanza nel campo del filtro.
- 3. Selezionare la sostanza per la quale si desidera creare un fascicolo.
- 4. Fare clic con il tasto destro del mouse su una sostanza nell'elenco dei risultati della ricerca. Selezionare *Create dossier* (Crea fascicolo) dal menù a comparsa.

5. Dopo aver selezionato l'opzione *Create dossier* (Crea fascicolo) è visualizzata la procedura guidata per la creazione del fascicolo. Seguire i passaggi previsti per tale procedura.

Nella procedura guidata per la creazione del fascicolo vengono visualizzati solo due passaggi come opzioni predefinite: *Select submission type* (Seleziona il tipo di presentazione) (1) e *Complete the dossier header* (Compila l'intestazione del fascicolo) (5). Se si desidera modificare le impostazioni predefinite per avere più opzioni, selezionare la casella di controllo *Use advanced settings* (Utilizza impostazioni avanzate).

#### **1. Selezionare il tipo di presentazione**

La scelta del modello di fascicolo corretto, selezionando il tipo di presentazione, è essenziale per garantire l'esito positivo della presentazione. Prima di esportare il fascicolo è necessario verificare che il modello selezionato corrisponda alla presentazione prevista.

Dopo aver selezionato la casella di controllo *Use advanced settings* (Utilizza impostazioni avanzate), seguire i passaggi da 2 a 4; se sono state mantenute le impostazioni predefinite (scelta consigliata), passare direttamente al punto 5.

- 2. Definire il livello di riservatezza selezionando le indicazioni per la protezione dei dati. Qualora nell'insieme di dati sulla sostanza si sia attivato un indicatore di riservatezza o di programma normativo, assicurarsi di inserire le informazioni pertinenti nel fascicolo selezionando in questa fase gli appositi indicatori. In caso di incertezza, si consiglia di selezionare l'opzione predefinita "all fields - including confidential test material" (tutti i campi - incluso il materiale di prova riservato). L'ECHA valuterà la riservatezza delle informazioni e delle giustificazioni fornite. Maggiori informazioni sulla pubblicazione di parte del fascicolo sono disponibili alla pagina<http://echa.europa.eu/manuals> del sito web dell'ECHA.
- 3. Indicare se le annotazioni devono essere incluse nel fascicolo.
- 4. Verificare e selezionare quali documenti ed entità saranno inclusi nel fascicolo. A tal fine, selezionare l'entità della sostanza in *Entities list* (Elenco entità), che sarà preceduta dal

simbolo  $\bullet$ . I documenti e le entità collegati alla sostanza saranno elencati nella finestra *References to* (Riferimenti a); i documenti da includere sono già verificati. Alcuni documenti, come ad esempio la sezione 1.1, sono sempre inclusi nel fascicolo e non possono essere esclusi in questa fase. Allo stesso modo, a seconda del tipo di presentazione, alcuni documenti non compariranno nell'elenco e non potranno essere inclusi in quanto non rilevanti per il tipo di presentazione selezionato. Se non si è sicuri delle informazioni da includere, si può selezionare *Next* (Avanti) e fare affidamento sulle impostazioni predefinite per il tipo di presentazione.

### **5. Completare l'intestazione del fascicolo inserendo informazioni amministrative supplementari**

Le informazioni contenute nell'intestazione del fascicolo sono fondamentali per il controllo delle business rules (regole di lavoro) al momento della presentazione dello stesso. Informazioni mancanti o errate possono comportare il rigetto della presentazione; in questo caso, è necessario creare un nuovo fascicolo con le informazioni corrette e inviarlo. Per ulteriori informazioni, consultare l'allegato *Overview of the business rules checks performed by ECHA on the submitted dossiers* (Panoramica dei controlli delle business rules effettuati dall'ECHA sui fascicoli presentati).

I seguenti paragrafi descrivono come compilare l'intestazione del fascicolo inserendo le informazioni amministrative.

# <span id="page-29-0"></span>**8.1. Informazioni amministrative**

Immettere un *Dossier name* (Nome del fascicolo) che ne consenta una facile identificazione nella banca dati. Si consiglia di evitare l'uso di informazioni riservate nel nome del fascicolo, poiché il nome è visibile a tutti coloro con cui il fascicolo è condiviso. Se pertinente, una *Remark* (Osservazione) può essere immessa contenente ulteriori informazioni sui motivi della trasmissione (per esempio un numero di presentazione della precedente richiesta per la stessa sostanza o qualsiasi numero di comunicazione rilevante correlato alla trasmissione, ecc.)

Ciò può essere fatto nel campo *Dossier submission remark* (Osservazioni sulla presentazione del fascicolo) o nel campo *Dossier specific information Remarks* (Osservazioni su informazioni specifiche sul fascicolo).

# **9. Come esportare un fascicolo**

Per avviare il processo di esportazione, cercare prima il fascicolo nel pannello di navigazione dell'applicazione IUCLID. Quando il fascicolo viene visualizzato nell'elenco dei risultati di ricerca, fare clic con il tasto destro del mouse sulla relativa voce, quindi selezionare *Export* (Esporta) dal menu.

Per i dettagli sulla procedura di esportazione, consultare l'assistenza integrata nell'applicazione IUCLID.

# **10. Presentazione del fascicolo**

Per presentare il fascicolo all'ECHA è necessario accedere a REACH-IT usando i dati della persona giuridica che effettua la presentazione e seguire le istruzioni fornite sul sito per il tipo specifico di presentazione.

Si può accedere a REACH-IT dalla pagina iniziale dell'ECHA:<http://www.echa.europa.eu/it/> o andare direttamente al sito web REACH-IT: [https://reach-it.echa.europa.eu/.](https://reach-it.echa.europa.eu/)

# **11. Aggiornamento del fascicolo**

Per aggiornare il fascicolo non è necessario inserire nuovamente tutti i dati sulla sostanza: è sufficiente aggiornare le informazioni contenute nell'insieme di dati sulla sostanza. Per modificare l'insieme di dati sulla sostanza, selezionarlo dal pannello di navigazione e compilare o aggiornare i dati pertinenti. Quando l'insieme di dati è pronto, è possibile creare un fascicolo (consultare la sezione *Come creare un fascicolo*).

# <span id="page-30-0"></span>**Annex 1. Panoramica sui controlli delle business rules eseguiti dall'ECHA sui fascicoli presentati**

Le business rules sono un insieme di prerequisiti amministrativi e relativi al formato di un fascicolo che devono essere soddisfatti prima che l'ECHA possa stabilire il trattamento adeguato del fascicolo e che i processi di regolamentazione prescritti possano essere eseguiti con successo. Le business rules non eseguono un controllo sulla completezza o la conformità dei dati presentati. Se la presentazione del fascicolo non supera il livello delle business rules, il fascicolo viene rimosso automaticamente dal sistema ed è richiesta una nuova presentazione, prima di poter avviare qualsiasi processo di regolamentazione. Il dichiarante può consultare il risultato dei controlli delle business rules nella relazione sulla presentazione in REACH-IT.

Il presente documento è una guida sui requisiti essenziali riguardanti la creazione dell'insieme di dati sulla sostanza e dell'intestazione del fascicolo di IUCLID. In aggiunta, viene consigliato l'uso del plugin Assistente di convalida di IUCLID, per l'insieme di dati sulla sostanza e anche per il fascicolo finale, prima che sia esportato da IUCLID e trasmesso a REACH-IT. L'utente deve fare clic con il pulsante destro del mouse sull'insieme di dati sulla sostanza o sul fascicolo nel pannello di navigazione di IUCLID e selezionare *Validate* (Convalida). Il plugin eseguirà un controllo sulla maggior parte delle business rules. Alcune delle business rules, tuttavia, dipendono dalle informazioni conservate nella banca dati di REACH-IT; il plugin, pertanto, non è in grado di simulare tutte le business rules controllate dall'Agenzia.

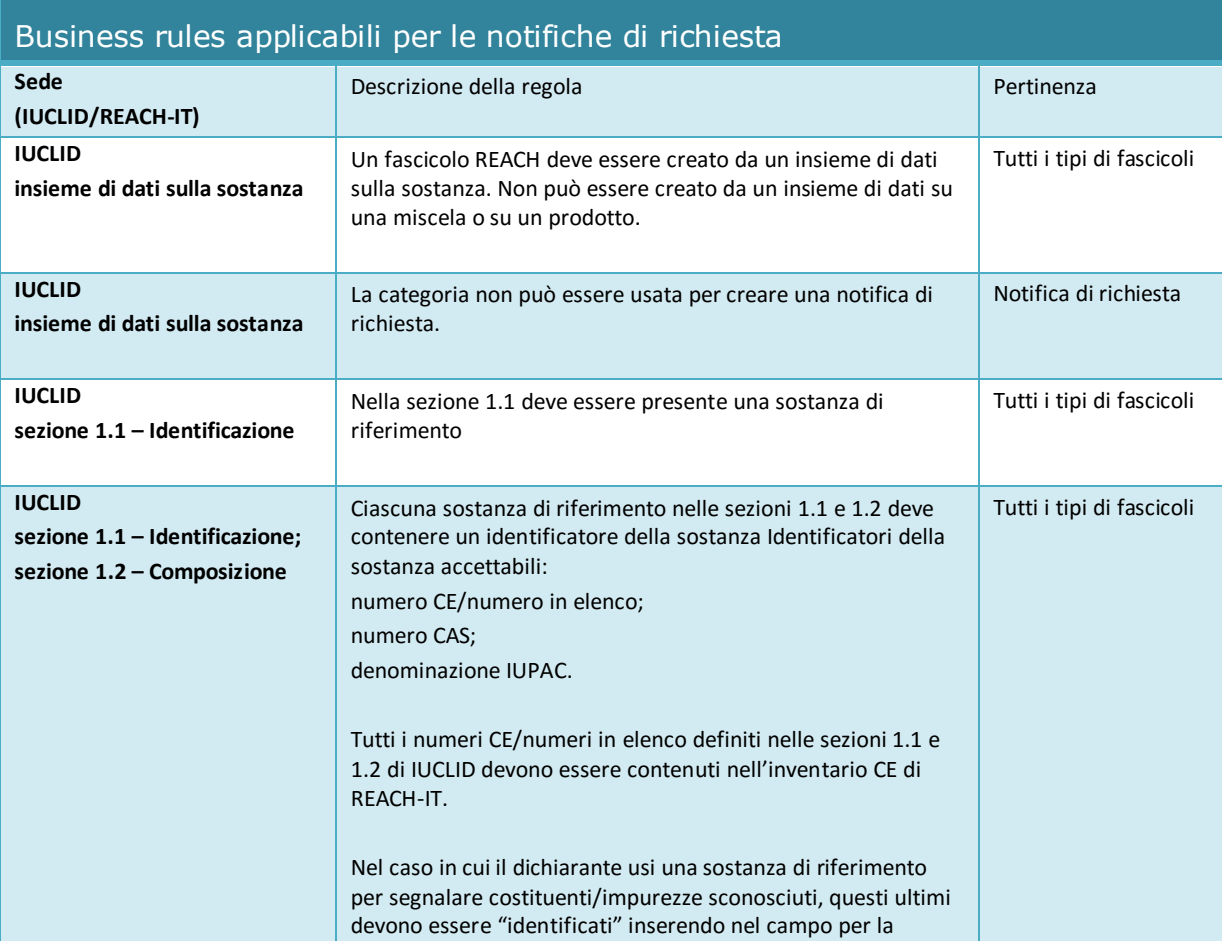

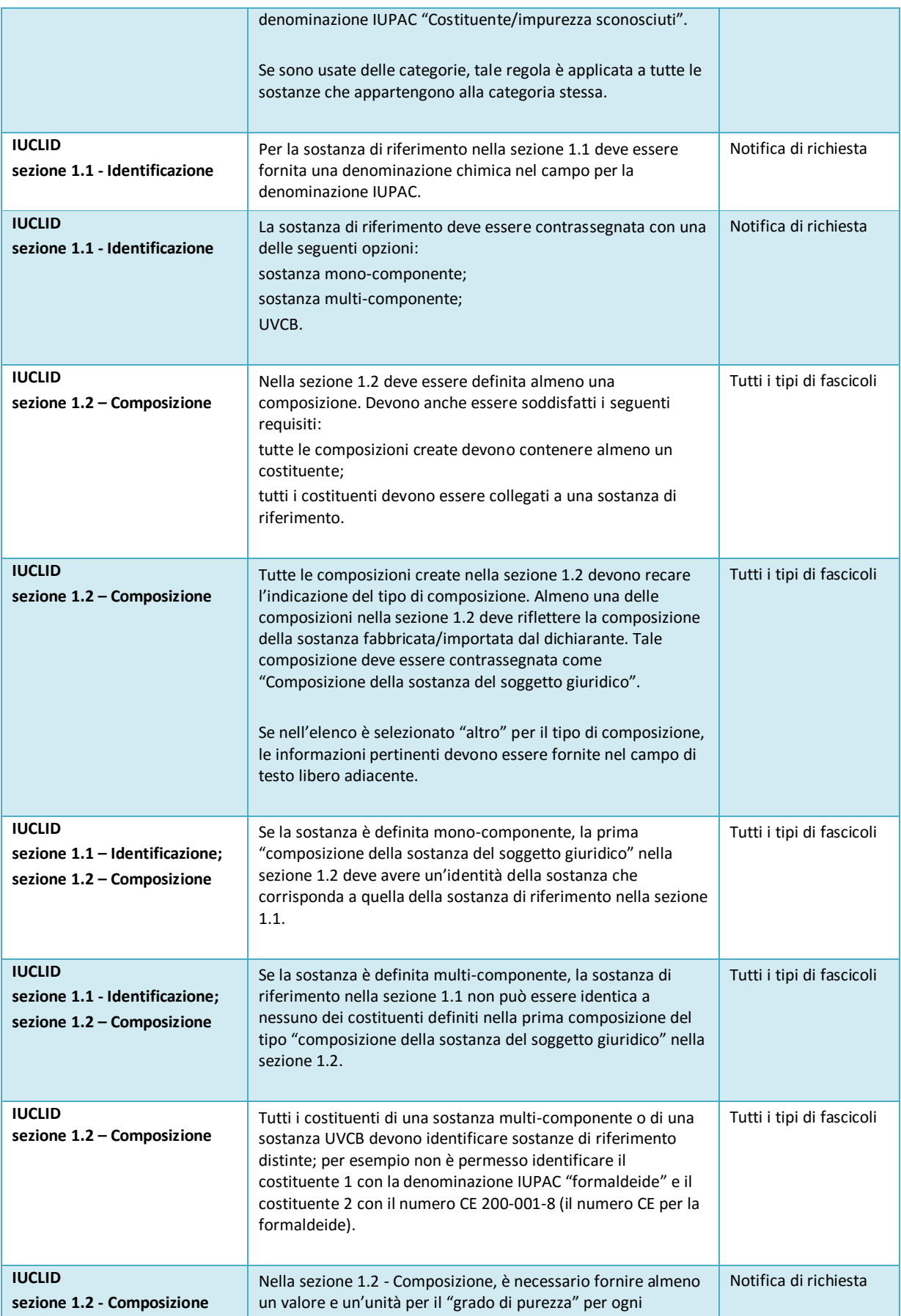

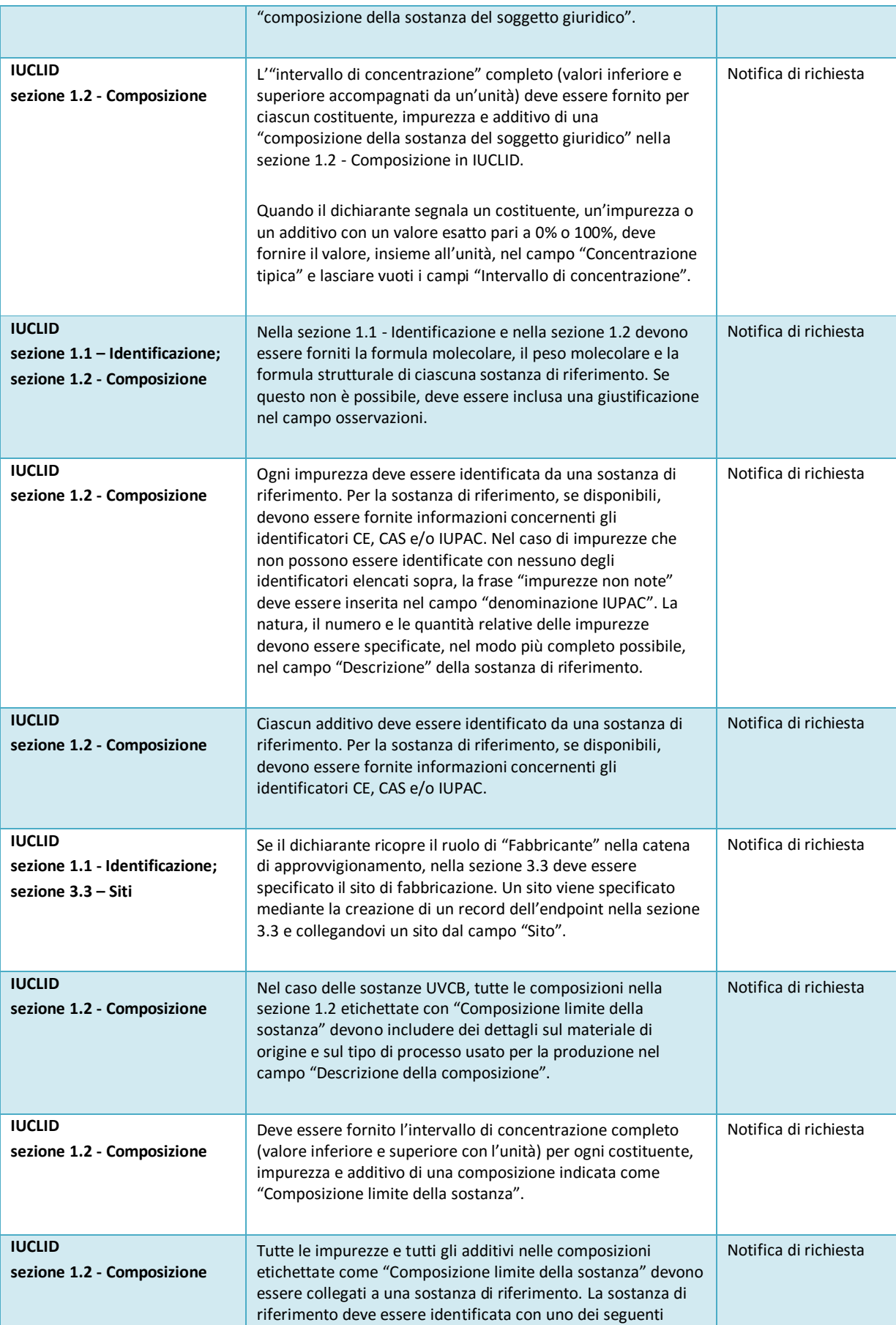

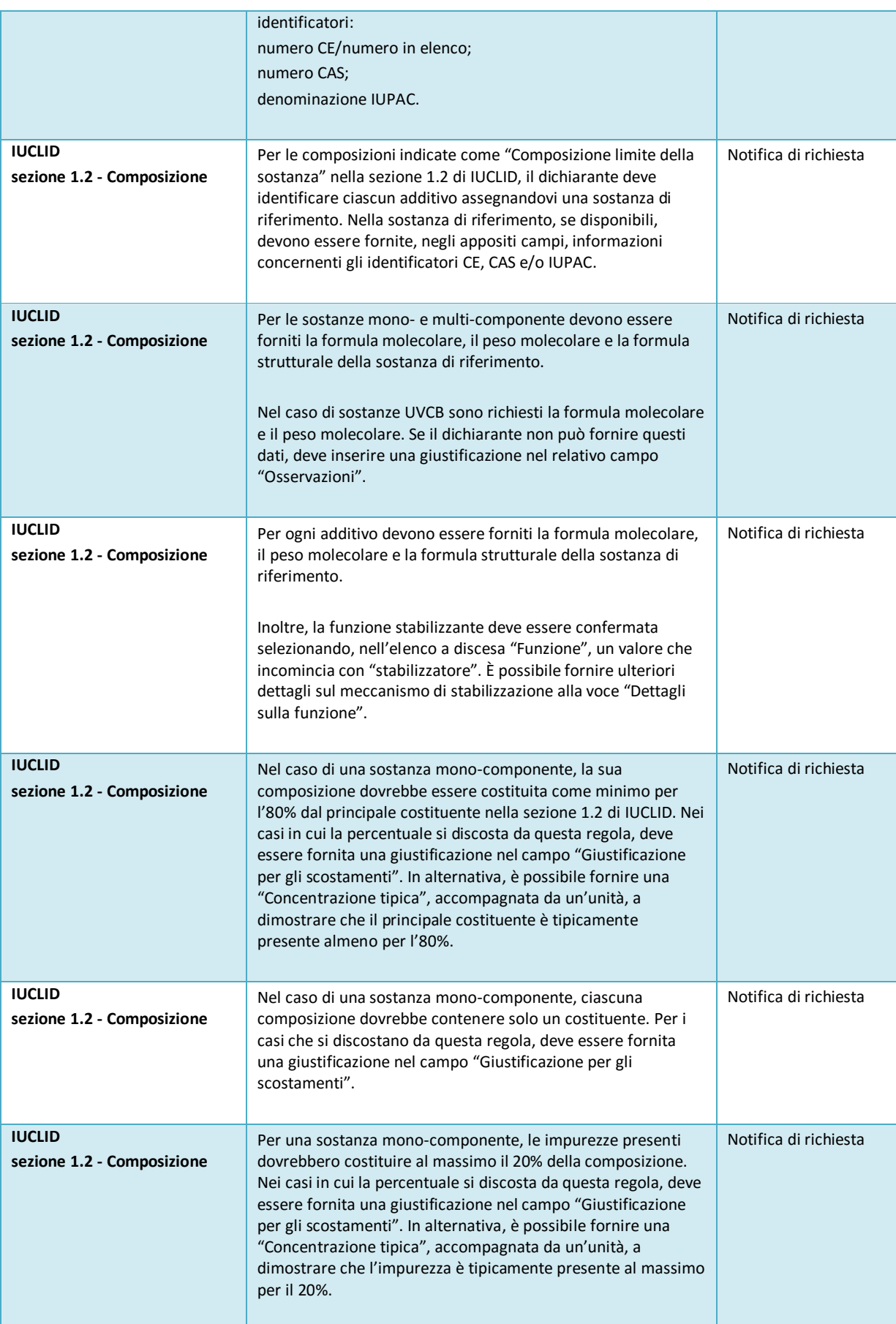

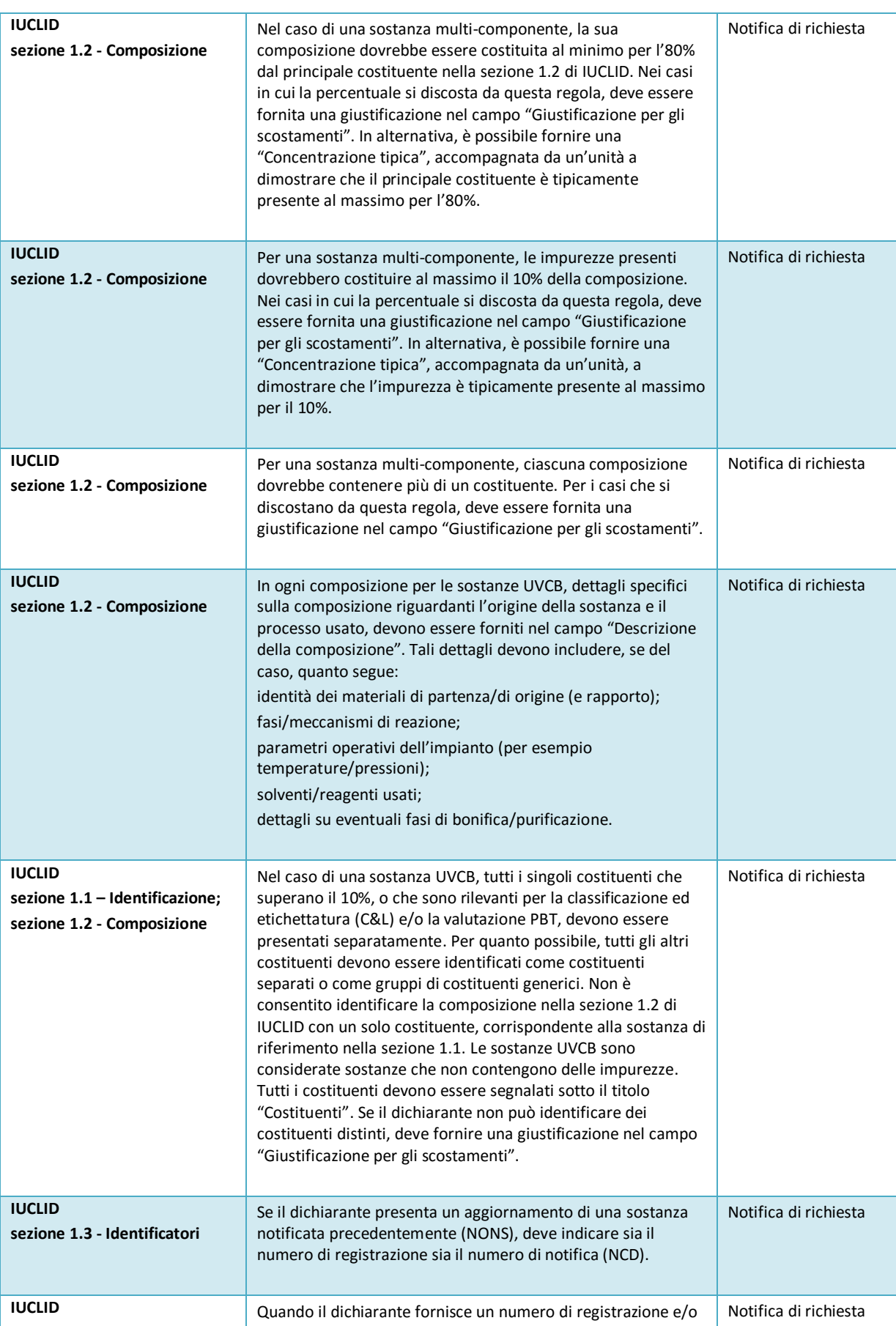

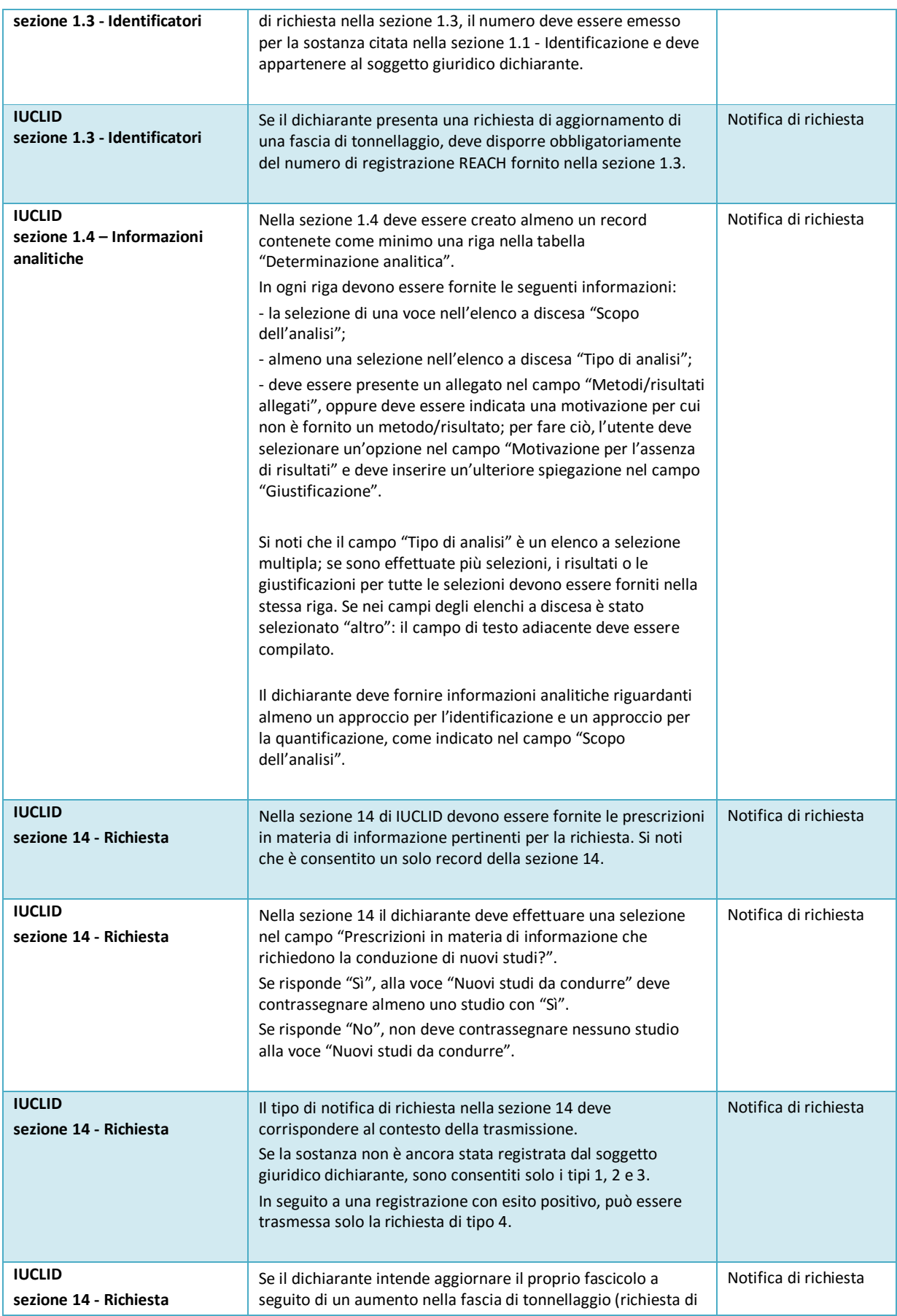

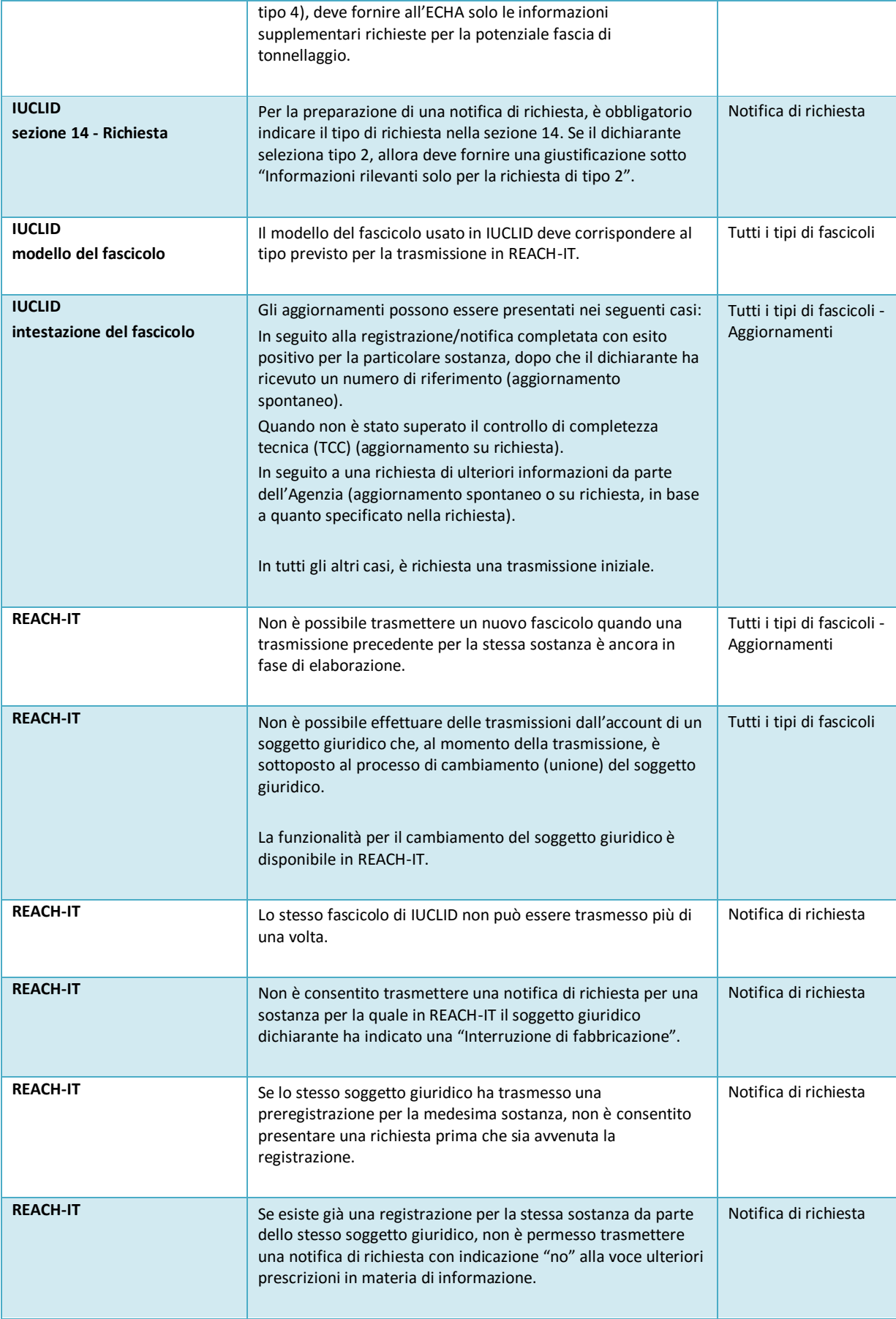

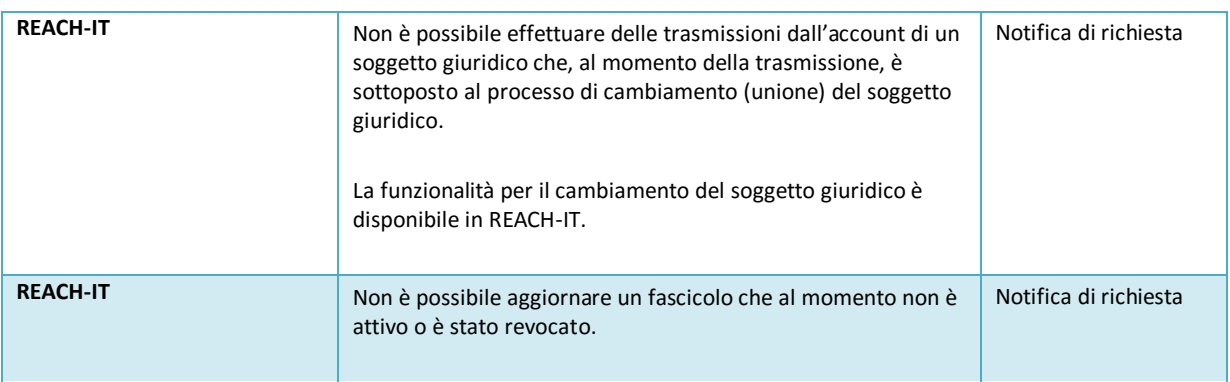

**AGENZIA EUROPEA PER LE SOSTANZE CHIMICHE ANNANKATU 18, casella postale Casella postale 400, FI-00121 HELSINKI, FINLANDIA ECHA.EUROPA.EU**